## **PSFIN V8.9 Training**

# Using the Web Query in PeopleSoft Financials v8.9 for Advanced Users

**Prepared for University of West Georgia** 

**Participant Guide** 

Office of Information and Instructional Technology Version 2.0 Last Updated: 2/15/2010

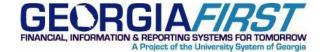

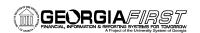

## **Table of Contents**

| Table of Contents                                                                | 1  |
|----------------------------------------------------------------------------------|----|
| Introduction                                                                     | 3  |
| Training Focus                                                                   | 3  |
| PSFIN Web Query                                                                  | 3  |
| Training Schedule                                                                | 3  |
| Query Training Topics                                                            | 4  |
| Course Objectives                                                                | 4  |
| Notes:                                                                           | 5  |
| Advanced Selection Criteria                                                      | 7  |
| "Is Null" Operator                                                               |    |
| Activity 1 – Use "Is Null" Operator                                              | 8  |
| "In Tree" Operator                                                               |    |
| Activity 2 – Use in Tree Operator                                                | 13 |
| Using Boolean Operands in Expressions & Grouping Criteria                        | 14 |
| Activity 3 – Grouping Criteria                                                   | 17 |
| Reordering Expression Criteria                                                   | 18 |
| Notes:                                                                           | 19 |
| Run Time Prompts                                                                 | 21 |
| Introduction to Run Time Prompts                                                 | 21 |
| Activity 4 – Building Run Time Prompts Through the Edit Criteria Properties Page |    |
| Building Prompts through the Prompts Tab                                         | 25 |
| Activity 5 – Adding Prompts through the Prompts Tab                              | 27 |
| Notes:                                                                           | 28 |
| Aggregate Functions                                                              | 29 |
| Introduction to Aggregate Functions                                              | 29 |
| Grouping in Aggregate Functions                                                  | 31 |
| Activity 6 – Applying Aggregates                                                 | 33 |
| Applying Aggregate Functions in the Query                                        |    |
| "HAVING" Criteria                                                                |    |
| Specify HAVING Criteria                                                          |    |
| Activity 7 – Using Aggregates and Having Criteria                                |    |
| Notes:                                                                           | 37 |
| Working with Multiple Tables                                                     | 39 |
| Introduction to Queries with Multiple Tables                                     |    |
| Joins                                                                            |    |
| Creating Record Hierarchy Joins                                                  |    |
| Activity 8 – Perform a Record Hierarchy Join                                     |    |
| Creating Related Record Joins                                                    |    |
| Activity 9 – Creating a Related Record Join                                      |    |
| Creating Any Record Joins                                                        |    |
| Activity 10 – Join Any Record                                                    |    |
| Creating Left Outer Joins                                                        | 56 |

 $\hbox{@}$  2010 Board of Regents of the University System of Georgia. All Rights Reserved.

Page 1

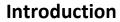

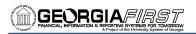

| Activity 11 – Creating a Left Outer Join | 58 |
|------------------------------------------|----|
| Unions                                   | 59 |
| Expressions                              |    |
| Notes:                                   |    |
| Finding Data in PSFIN v8.9               | 69 |
| Key Records in PSFIN v8.9                |    |
| Entity Relationship Diagrams (ERDs)      | 73 |
| Finding the Records behind a Page        |    |
| Activity 12 – Creating Advanced Queries  | 77 |
| Answer Kev to Activities                 | 81 |

Page 2

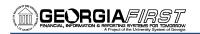

## Introduction

## **Training Focus**

This guide has been developed for use by the University of West Georgia. It is designed to meet the following specifications related to training you to use Web Query in PeopleSoft Financials v8.9:

- Explain the fundamental concepts of using Web Query
- Focus on training to do your job
- Provide a hands-on activity based format for training

This training guide is designed to be used in an instructor-led training situation.

If you are using this training guide outside of an instructor-led classroom environment, please make notes on your questions and concerns and present them to your supervisor for further explanation or follow-up.

**Note:** In this class you will have access to all Database tables. On an actual production system, you typically will not have access to the same tables.

## **PSFIN Web Query**

This course centers on using the Web Query Tool that is part of your PSFIN v8.9 database. No additional tools need to be installed on your workstation.

## **Training Schedule**

Unless otherwise noted, the daily schedule for training is as follows:

- 9:00 AM Advanced Selection Criteria
- 10:00 AM Run-Time Prompts
- 10:30 AM Morning Break
- 12:00 PM Lunch
- 1:15 PM Aggregates
- 2:00 PM Working with Multiple Records
- 3:15 PM Afternoon Break
- 4:30 PM Class Ends

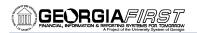

## **Query Training Topics**

This class is a single day. It covers advanced query topics. The following topics are covered in this class:

- Query Advanced Selection Criteria
- Query Run Time Prompts
- Query Aggregate Functions
- Working with Multiple Tables
- Locating Data in PSFIN

## **Course Objectives**

- Execute a query using the "is null" operator
- Execute a query using the "in tree" operator
- Group criteria by using parentheses in expressions
- Reorder expression criteria
- Create a single run-time prompt
- Use multiple prompts in a query
- Use an "in list" expression with a prompt
- Define Aggregate Function Types
- Apply an aggregate function to a query
- Specify Having criteria
- Perform a Record Hierarchy Join
- Perform a Related Record Join
- Perform a Join Any Record
- Identify what Unions are
- Identify what expressions can be used for
- Review different tools you can use to locate data in PSFIN

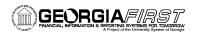

**Notes:** 

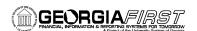

(this page intentionally left blank)

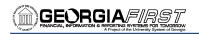

## Advanced Selection Criteria

In the Beginner's query class, we learned how to use basic selection criteria when building queries: Equal To, Boolean Operands, In List, Between, Like, and Effective Date.

The advanced selection criteria includes: Is Null, In Tree, Grouping Criteria, and Reordering Criteria

## "Is Null" Operator

"Is Null" expressions identify fields with no value in the field. Null values are not synonymous with zeros in numeric fields or blanks/spaces in character fields.

Only certain fields accept null as a valid field value: Long Character, Image, Date, Time, and Date/Time.

#### To use the "Is Null" Operator:

- 1. On the Fields page, click the funnel icon (add criteria) for the field you want to specify criteria.
- 2. The **Edit Criteria Properties** page displays.
- 3. Leave the Expression 1 Type as Field. In the Expression 1 Choose Record and Field group box, you should see the field you want to specify criteria.
- 4. For Condition Type, select 'is null'.
- 5. No value is needed for Expression 2.

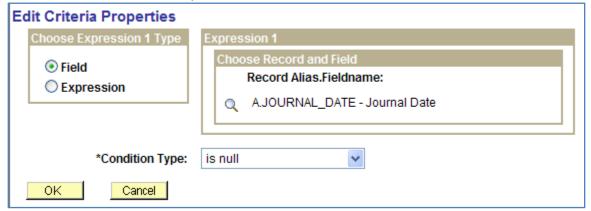

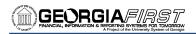

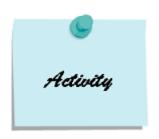

## **Activity 1 - Use "Is Null" Operator**

#### Activity 1A

- 1. Create a query on the record **PAYMENT\_TBL** to show all payments from Bank SetID 54000, with a Payment Date (PYMNT\_DT) of January 1, 2010 or later, which do not have a payment reconciliation date listed (PYMNT\_RECONCILE\_DT).
- 2. Include the following fields from the PAYMENT\_TBL record:
  - a. BANK SETID
  - b. PYMNT ID
  - c. REMIT\_VENDOR
  - d. PYMNT DT
  - e. PYMNT\_AMT
  - f. PYMNT METHOD
  - g. PYMNT\_RECONCILE\_DT
- 3. Sort the results by the PYMNT\_DT.
- 4. Change the Column Heading for PYMNT\_DT to the RFT Long value.
- 5. Change the *Translate Value* for PYMNT\_METHOD to the *Long* value.
- 6. Check your criteria: It should include BANK SETID, PYMNT DT, and PYMNT RECONCILE DT.
- 7. Run the query.

#### Activity 1B

- 1. Create a query on the record **RETIREMENT** for all assets in this record for Business Unit 54000 that do not have an End Depreciation Date listed.
- 2. Include the following fields from the RETIREMENT record:
  - a. BUSINESS\_UNIT
  - b. ASSET\_ID
  - c. RETIREMENT DT
  - d. END DEPR DT
  - e. DISPOSAL CODE
  - f. RETIREMENT TYPE
  - g. RETIREMENT STATUS
- 3. Sort the results by Retirement Date.
- 4. Display the *Long Translate Values* for DISPOSAL\_CODE, RETIREMENT\_TYPE, and RETIREMENT\_STATUS.
- 5. Change the Column Heading for DISPOSAL\_CODE to "Disposal Code."
- 6. Check your criteria: It should include BUSINESS UNIT and END DEPR DT.
- 7. Run the query.

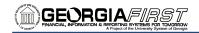

## "In Tree" Operator

In Tree expressions allow the developer to specify a tree name and the names of nodes containing specific field values. This expression type is used to retrieve records that match or appear under the specified tree.

When you select **Tree Option** as the comparison value (available if you select the '**In Tree**' or '**Not in Tree**' condition type), the **Select Tree Node List** page appears. Use this page to create a list of values for Web Query to compare to the value from the first expression. Click the **New Node List** link to display the **Select Tree** page.

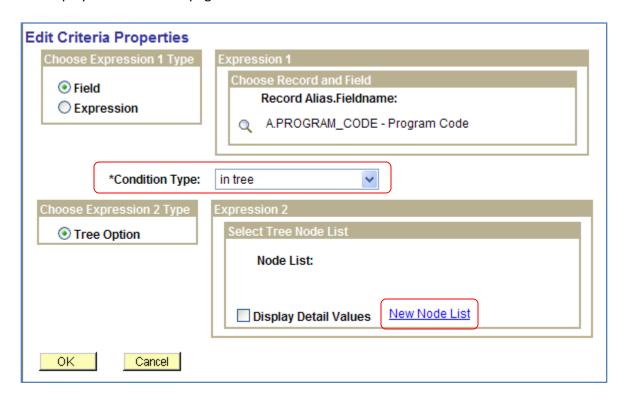

If the Selected Nodes List has been previously populated, you can either:

- Change the tree by clicking the New Nodes List link, or
- Open the previously selected tree, bypassing the Tree Selection page, by clicking the Edit Node List link

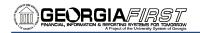

On the **Select Tree** page, enter the name of the tree or press the Search button to list all trees.

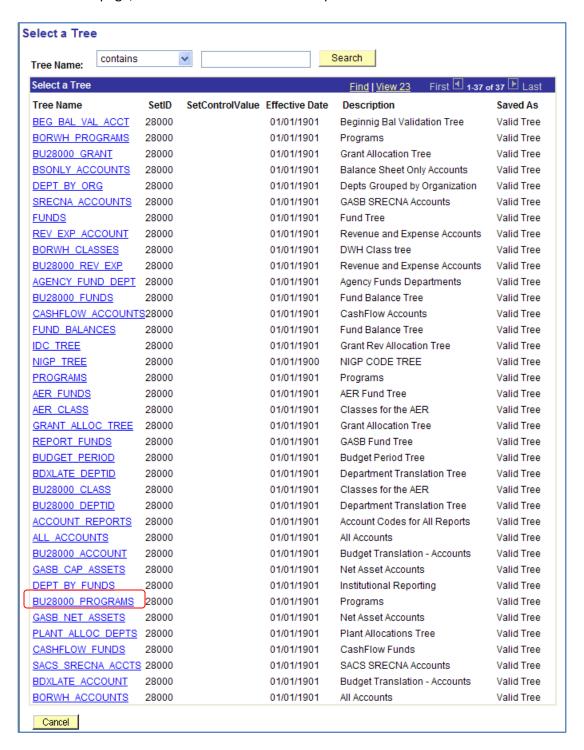

Click the name of the tree that you want to display on the **Display and Select TreeNodes** page, which you can use to select which element of the tree Web Query will check. If no nodes have been previously selected, the **Selected Nodes List** grid is collapsed.

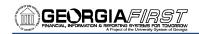

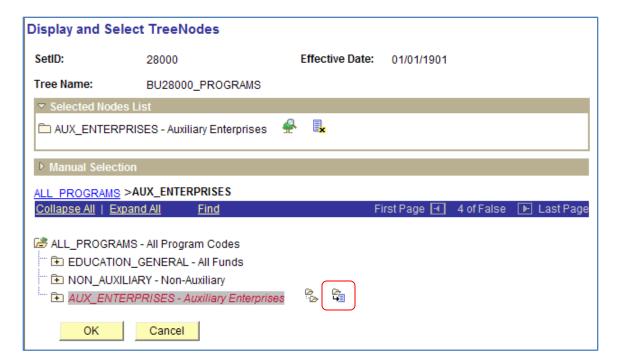

#### To Select Tree Nodes:

- 1. Highlight the desired tree node and click the **Add Node** icon.
  - a. If you know the name of the node that you want, you can enter the name of the node in the **Manual Selection** list box.
  - b. Alternatively, click the **Look Up** button to select the desired node from a list of available nodes. When you find the node that you're looking for, click the **Add to List** button.
  - c. The nodes that you enter or select from the list appear in the **Selected Nodes** list box.
- 2. Remove nodes from the list by clicking the **Remove from List** icon corresponding to the node to be deleted.
- 3. Display the selected tree branch by clicking the corresponding icon.

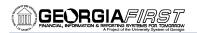

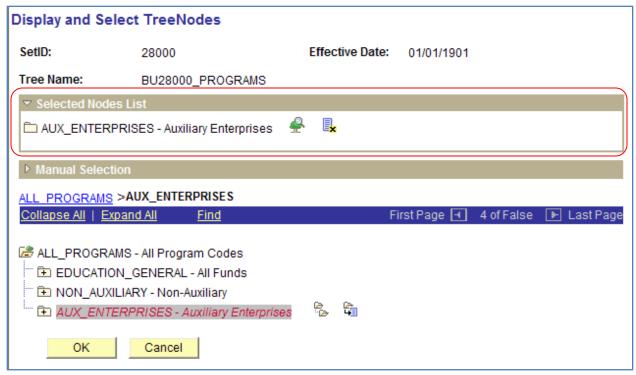

- 4. When you are done selecting nodes, click **OK**.
- 5. The selected **Set ID**, **Tree Name**, **Effective Date**, and **Nodes** appear in the Select Tree Node List page.

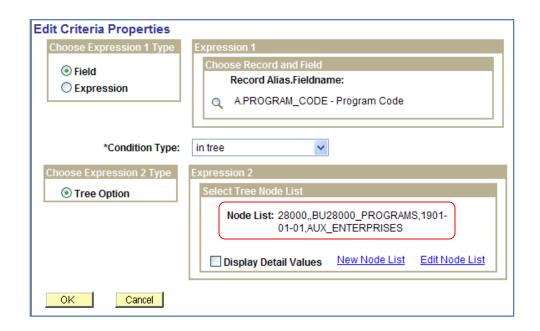

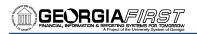

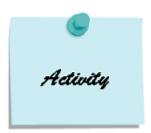

### **Activity 2 - Use in Tree Operator**

#### Activity 2A

- Create a query on the record LEDG\_KK\_VW\_BOR. Retrieve all rows for Business Unit 54000 that
  are in the DETAIL Ledger Group, for all fund codes that fall under Student Activity (use
  AER\_FUNDS tree with the SHARE Set ID). Limit your results to Accounting Period 5 in Budget
  Year 2010.
- 2. Include the following fields from the LEDG\_KK\_VW\_BOR record:
  - a. BUSINESS UNIT
  - b. LEDGER GROUP
  - c. BUDGET REF
  - d. ACCOUNTING PERIOD
  - e. FUND\_CODE
  - f. ACCOUNT
  - g. PROGRAM\_CODE
  - h. PRE\_ENCUM\_AMOUNT
  - i. ENCUMBERED\_AMOUNT
  - j. EXPENDED\_AMOUNT
- 3. Sort the results by Fund, Account, and Program.
- 4. *Check your criteria:* It should include BUSINESS\_UNIT; LEDGER\_GROUP; BUDGET\_REF; ACCOUNTING\_PERIOD; and FUND\_CODE.
- 5. Run the query.

#### Activity 2B

- Create a query on the record **DISTRIB\_LINE**. Retrieve all rows for Business Unit 54000 and for all Agency Fund Departments (use the AGENCY\_FUND\_DEPT tree for the SHARE SetID) for Budget Year 2010.
- 2. Include the following fields from the DISTRIB LINE record:
  - a. BUSINESS UNIT
  - b. VOUCHER\_ID
  - c. BUDGET REF
  - d. ACCOUNT
  - e. DEPTID
  - f. MONETARY\_AMOUNT
- 3. Sort the results by Department and Account.
- 4. Check your criteria: It should include BUSINESS UNIT; BUDGET REF; and DEPTID.
- 5. Run the query.

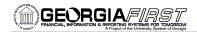

## **Using Boolean Operands in Expressions & Grouping Criteria**

When you specify two or more selection criteria for a query, you must tell Web Query how to coordinate the different criteria. For example, suppose you are querying your list of vendors and you have defined two criteria: one selects vendors from the state of Georgia, and the other selects vendors paid via ACH. You may want PeopleSoft Query to return only those rows that meet both conditions (vendors in Georgia that are paid via ACH), or you may want the rows that meet either one of the conditions (all vendors in Georgia, plus all vendors paid via ACH).

When your query includes multiple criteria, link them using 'AND', 'AND NOT', 'OR', or 'OR NOT'. When you link two criteria with 'AND', a row must meet the first and second criterion for Web Query to return it. When you link two criteria with 'OR', a row must meet the first or the second criterion, but not necessarily both.

By default, Web Query assumes that you want rows that meet all of the criteria that you specify. When you add a new criterion, Web Query displays 'AND' in the Logical column on the Criteria tab. To link the criterion using one of the other options instead, select the required option from the drop-down list.

## To use Boolean Operands:

- 1. Add criteria to your query.
- 2. Go to the Criteria page.
- 3. To change the **Boolean Operand**, change the selection in the **Logical** drop-down box for that field.

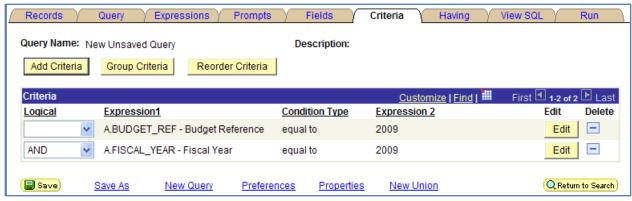

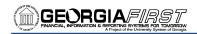

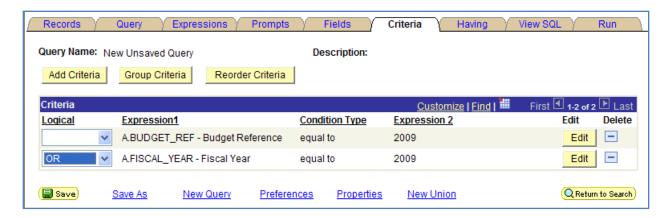

When your query includes multiple criteria, Web Query checks the criteria according to the rules of logic: it evaluates criteria that are linked by "ANDs" before those that are linked by "ORs". When all the criteria are linked by "ANDs", this order always returns the correct results. When you include one or more "ORs", however, this is not always what you want.

For example, suppose you want to see all employee IDs that are reimbursed for expenses via EFT that are assigned to Fund 10000 or Fund 14000. You would enter the following criteria:

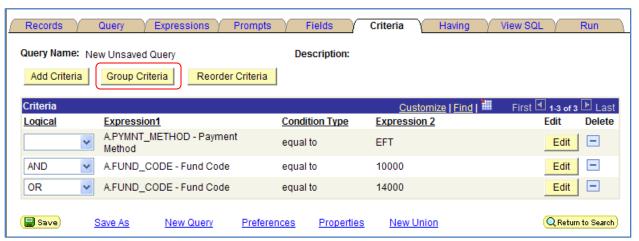

However, this set of criteria returns a list of all employee IDs that belong to Fund Code 10000 (except for those that are not paid via EFT) and all employee IDs that belong to Fund Code 14000 (regardless of payment method). The reasoning for this is that Web Query evaluates criteria in order of appearance. It looks for rows where the employee is paid via EFT and belongs to Fund Code 10000, or rows where the employee belongs to Fund Code 14000.

What you really want Web Query to search for are rows where the Fund Code is 10000 or 14000, and where the employee is paid via EFT. That is, you want Web Query to evaluate the "OR" before the "AND". When a list of criteria includes parentheses, Web Query evaluates the criteria inside the parentheses before the criteria outside the parentheses.

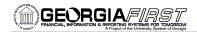

On the **Criteria** tab, the opening parenthesis appears just before the field name and the closing parenthesis appears just after the comparison value. For example, the following set of criteria returns the result you want:

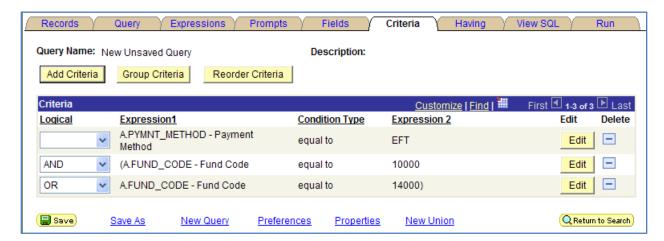

#### To Group Criteria:

- 1. Click the **Group Criteria** button on the Criteria page. The Edit Criteria Grouping page appears.
- 2. Use the **edit** boxes to enter parentheses for the criteria needed. A parenthesis appears at the beginning of the Expression 1 column for the first row that you selected and at the end of the Expression 2 column for the last row that you selected.
- 3. In the example above, notice that the "AND" operator precedes the parentheses, while the "OR" operator is located within the parentheses. You can add as many parentheses as needed.

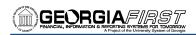

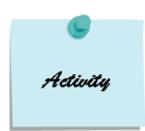

## **Activity 3 - Grouping Criteria**

#### Activity 3A

- 1. Create a query on the record **PO\_HDR** to show all Purchase Orders for Business Unit 54000 with an Accounting Date between 10/1/2009 and 12/31/2009, that have either been Fully Received (RECV\_STATUS = R) or Fully Matched (MATCH\_STATUS\_PO = M).
- 2. Include the following fields from the PO\_HDR record:
  - a. BUSINESS\_UNIT
  - b. PO ID
  - c. ACCOUNTING\_DT
  - d. MATCH STATUS PO
  - e. RECV\_STATUS
- 3. *Sort* the results by the PO\_ID.
- 4. Display the *Long Translate Value* and the *RFT Long Field Heading* for MATCH\_STATUS\_PO and RECV\_STATUS.
- 5. *Check your criteria:* It should include BUSINESS\_UNIT; ACCOUNTING\_DT; RECV\_STATUS; and MATCH\_STATUS\_PO.
- 6. Run the query.

#### Activity 3B

- 1. Create a query on the record **VENDOR** to show only approved vendors (VENDOR\_STATUS = A) for SetID 54000 that either have the word "Software" or the word "Computer" in their Name1 field.
- 2. Include the following fields from the VENDOR record:
  - a. SETID
  - b. VENDOR ID
  - c. NAME1
  - d. VENDOR STATUS
  - e. VENDOR CLASS
- 3. Sort the results by NAME1.
- 4. Display the Long Translate Values for VENDOR\_STATUS and VENDOR\_CLASS.
- 5. Check your criteria: It should include SETID; VENDOR\_STATUS; and NAME1 (twice).
- 6. Run the query.

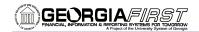

## **Reordering Expression Criteria**

It is important to order the criteria for a query correctly to maximize performance. As a general rule, you should enter criteria in the order of the table. However, if you enter your criteria out of order and need to move an expression component, click the **Reorder Criteria** button, enter the new positions for the criteria on the **Edit Criteria Ordering** page, and click **OK**.

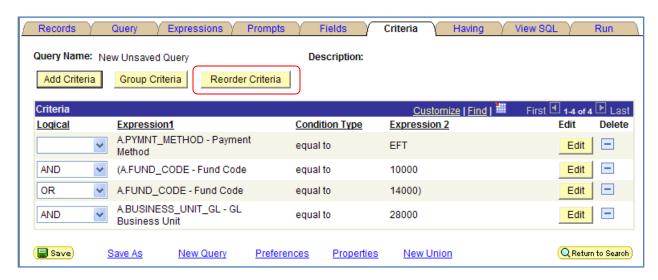

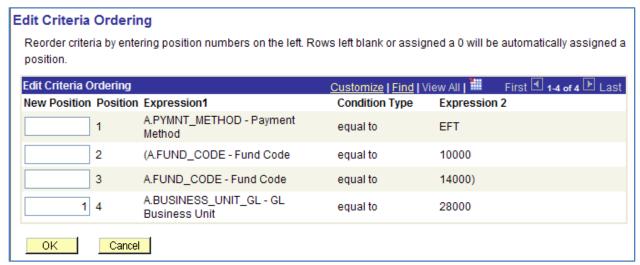

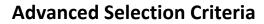

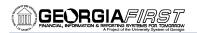

**Notes:** 

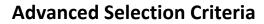

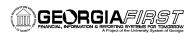

(this page intentionally left blank)

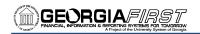

## **Run Time Prompts**

## **Introduction to Run Time Prompts**

Adding a prompt lets you further refine a query when you run it. For example, suppose that you want to change a query so that you could prompt the user to enter a value for the accounting period. Before you add the prompt, the query always retrieves rows for all accounting periods based on a defined constant value on which to make a comparison. Adding a prompt to the query enables the user to enter any accounting period, and then the query's results are based on the value provided when running the query.

When you run a query with a prompt, a prompt page requests the required value. All Date, Time, and DateTime prompt fields are required fields when running query. Enter the value into the field. The query uses the value that you enter as the comparison value for the criterion that is included the prompt.

If the field for which you are prompting has an associated prompt table (even if it is the Translate Table), the Edit Table drop-down list box shows its name.

If you want to be able to use wildcards in the prompt boxes when running the query, you need to specify that in the criterion and when defining the prompt. Wildcards only work with the 'like' condition type, and with a prompt edit type of 'No Table Edit', which is explained on page 23.

As prompts are defined, they are numbered in the order in which they are built. Your first prompt will be labeled :1; the second one will be :2; and so on. The prompt numbers also indicate the order in which the prompt boxes will appear on the run page.

Depending on the condition type used in the criterion, prompts can be built through either the Edit Criteria Properties Page, or through the Prompts tab. You can define and apply a prompt through the Edit Criteria Properties page when using 'equal to', 'less than', 'greater than', or 'like'. To use prompts with the 'between' or 'in list' condition types, you must define the prompt on the Prompts tab first, and then apply it when you build your line of criteria.

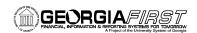

### Defining a Run Time Prompt Through the Edit Criteria Properties Page

- 1. On the Fields page, click the **funnel icon** (add criteria) for the field you want to specify criteria.
- 2. The Edit Criteria Properties page displays.
- 3. Leave the Expression 1 Type as **Field**. In the Expression 1 Choose Record and Field group box, you should see the field you want to specify criteria.
- 4. For Condition Type, select 'equal to' (or 'like' if you want the user to be able to use wildcards).
- 5. In the Choose Expression 2 Type group box, select "Prompt".
- 6. In the Expression 2 Define Prompt group box, select the **New Prompt** link.

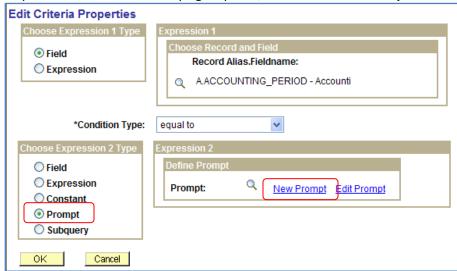

- 7. The following fields are on the Run Time Prompt Parameter Page:
  - a. Field: this is the field you are specifying the criteria for
  - b. Type: this indicates what type of field it is
  - c. **Format:** this specifies the field format; over a dozen formats are available including name, phone, SSN, and zip code
  - d. Length: this indicates the field length
  - e. **Decimals:** this defines the number of decimals that are allowed
  - f. **Edit Type:** this defines the type of field edit for the specified field. "No Table Edit" is the default.
  - g. **Heading Type:** Select a heading type for the prompt from the values in the table below.
  - h. **Heading Text:** Displays the label for the text box where you enter the comparison value.
  - i. **Unique Prompt Name:** This is a default value that Query Manager generates for globalization
  - j. **Prompt Table:** If the edit type is Prompt Table, you can select a prompt table to use. If the edit type is Translate Table, the value in the drop-down list box determines the values used.
- 8. Click **OK** to return to the Edit Criteria Properties page.
- 9. Click **OK** to return to the Fields page.

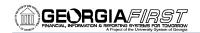

### Run Time Prompt Parameter Page

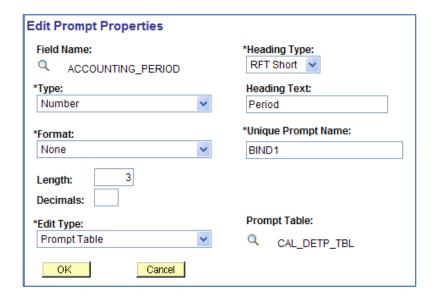

| Run Time Prompt Parameters | Valid Options | Description                                                                                                    |
|----------------------------|---------------|----------------------------------------------------------------------------------------------------|
| Heading Types              | Rft Long      | Long field name from the record definition                                                                                                    |
|                            | Rft Short     | Short field name from the record definition                                                                                                    |
|                            | Text          | 30 character label, entered in the Heading Text field                                                                                                    |
| Edit Type                  | No Table Edit | Disables validation of value entered in prompt dialog box                                                                                                    |
|                            | Prompt Table  | Enables [F4] prompt table functionality; uses the default if one is defined in the record definition (verify that the prompt table field is referencing the correct record) |
|                            | Translate     | Enables [F4] prompt table functionality; validates the field value against the translate table                                                                              |
|                            | Yes/No        | Enables standard validation of fields represented by check boxes                                                                                                    |

**Hint:** If you want your users to be able to use a Wildcard when entering the value in the prompt box, remember to change the Edit Type to "No Table Edit" and use the Condition Type of "like".

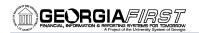

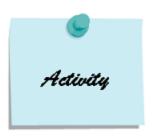

## Activity 4 – Building Run Time Prompts Through the Edit Criteria Properties Page

#### Activity 4A

- 1. Create a query on the record **JRNL\_HEADER**, which prompts the user for Business Unit and Journal Date.
- 2. Include the following fields from the JRNL HEADER record:
  - a. BUSINESS UNIT
  - b. JOURNAL ID
  - c. JOURNAL DATE
  - d. JRNL HDR STATUS
  - e. SOURCE
  - f. DESCR254
- 3. Sort the results by SOURCE and JOURNAL\_ID.
- 4. Display the Long Translate Value for JRNL\_HDR\_STATUS.
- 5. Check your criteria: It should include BUSINESS\_UNIT and JOURNAL\_DATE.
- 6. Run the query.

#### Activity 4B

- 1. Create a query on the record LEDGER\_KK. Include prompts for Business Unit (Edit Type = Prompt Table), Budget Reference (Edit Type = Prompt Table), Accounting Period (Edit Type = No Table Edit), and Department (Edit Type = No Table Edit). For the Department Prompt, ensure that users can use wildcards in that prompt field.
- 2. Include the following fields from the LEDGER KK record:
  - a. BUSINESS\_UNIT
  - b. LEDGER
  - c. ACCOUNT
  - d. DEPTID
  - e. FUND CODE
  - f. CLASS\_FLD
  - g. PROGRAM CODE
  - h. BUDGET REF
  - i. ACCOUNTING PERIOD
  - j. POSTED\_TOTAL\_AMT
- 3. Sort the results by DEPTID, FUND CODE, and then ACCOUNT.
- 4. *Check your criteria:* It should include BUSINESS\_UNIT, BUDGET\_REF, ACCOUNTING\_PERIOD, and DEPTID
- 5. Run the Query. You can use the following DeptIDs when running the query: 1001103, 1001104, 1001110, 1001113, 1001146, 1014041, and 1020103.

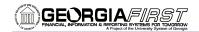

## **Building Prompts through the Prompts Tab**

When using the condition types of "between" or "in list" with prompts, you need to build your prompts through the Prompts tab and then apply those prompts when building the criteria. To do this, use the Add Prompt button on the Prompts tab. The system then takes you to the Edit Prompt Properties page, where you will first need to select the field you are prompting on.

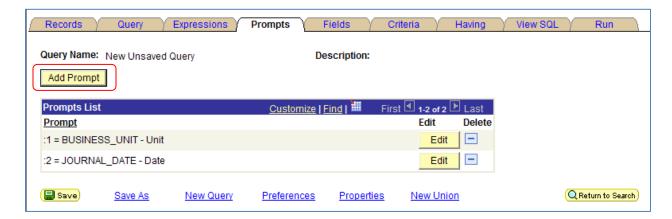

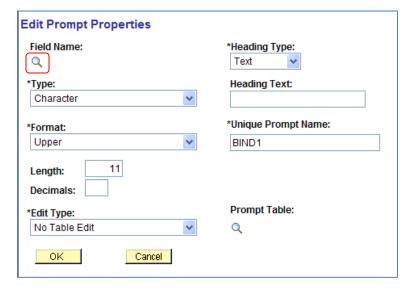

In order to select your field, you need to input the exact field name in the Search field and then click the Search button. Locate the exact field you want to prompt on and select that link.

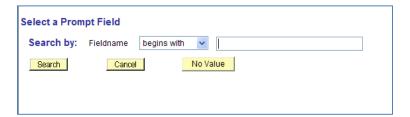

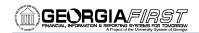

### Building Prompts to Use with the "Between" Condition Type:

- 1. On the **Prompts** page, click the **Add Prompt** button.
- 2. Under Field Name, click the **Select Field** icon (magnifying glass).
- 3. On the Select a Prompt Field page, enter the field you want to build a prompt for.
  - a. Click the Search button.
  - b. Locate the exact field and select its link.
- 4. Update the **Heading Type** and **Text** so that it reflects the beginning of your range.
- 5. Make any other necessary changes to the prompt properties.
- 6. Click the **OK** button.
- 7. Repeat steps 1 6 to build all necessary prompts. Ensure the Heading reflects the end of your range.
- 8. Go to the Fields tab.
- 9. Click the **Add Criteria** icon for the field you want to apply your prompts to within the criteria.
- 10. The Edit Criteria Properties page displays.
- 11. Leave the Expression 1 Type as **Field**. In the Expression 1 Choose Record and Field group box, you should see the field you want to specify criteria.
- 12. Change the Condition Type to "Between."
- 13. In the Choose Expression 2 Type group box, select "Expr-Expr".
- 14. In the top Expression 2 Define Prompt group box, select the **Add Prompt** link.
- 15. Select the link for the first prompt to specify the beginning of the range.
- 16. In the bottom Expression 2 Define Prompt group box, select the **Add Prompt** link.
- 17. Select the link for the second prompt to specify the beginning of the range.
- 18. Click **OK** to return to the Fields page.

#### Building Prompts to Use with the "In List" Condition Type

- 1. Go to the **Prompts** page.
- 2. Click the **Add Prompt** button.
- 3. Choose the field.
- 4. Update Heading Text as required.
- 5. Click **OK**.
- 6. Repeat steps 2 5 for each until you have added all prompts.
- 7. Go to the **Fields** page.
- 8. Select the **funnel icon** for the field you want to use the "In List" expression with prompts.
- 9. Change the condition type to "in list."
- 10. In the Expression 2 Edit List Group box, select the **Look Up** icon for List Members.
- 11. On the Edit List page, click the **Add Prompt** link.
- 12. Select the prompt you want to add by clicking on its link.
- 13. Repeat steps 11 & 12 for each prompt you want to add.
- 14. Click **OK**.
- 15. Click **OK** to exit the Edit Criteria Properties page.

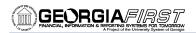

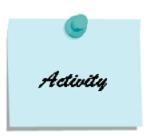

## **Activity 5 - Adding Prompts through the Prompts Tab**

#### Activity 5A

- 1. Create a query on the record **VOUCHER** for Business Unit 54000 that allows the user to select the Voucher Style, as well as a range of dates for when the voucher is due.
- 2. Include the following fields from the VOUCHER record:
  - a. BUSINESS\_UNIT
  - b. VOUCHER ID
  - c. VOUCHER STYLE
  - d. VENDOR\_ID
  - e. POST STATUS AP
  - f. GROSS\_AMT
  - g. DUE DT
- 3. Sort the results by DUE\_DT and then by VOUCHER\_ID.
- 4. Display the Long Translate Values for VOUCHER STYLE, and POST STATUS AP.
- 5. Check your criteria: It should include BUSINESS UNIT; VOUCHER STYLE; and DUE DT.
- 6. Run the query.

#### Activity 5B

- 1. Create a query for Business Unit 54000 on the record **PYMNT\_XREF\_VW** that will pull payment information. Write the query so that there will be four prompt boxes that allow the user to input up to four different Voucher IDs when running the query.
- 2. Include the following fields from the PYMNT\_XREF\_VW record:
  - a. PYMNT ID REF
  - b. PYMNT\_ID
  - c. BUSINESS\_UNIT
  - d. VOUCHER ID
  - e. PAID\_AMT\_GROSS
  - f. INVOICE DT
  - g. VENDOR ID
- 3. Check your criteria: It should include BUSINESS UNIT and VOUCHER ID.
- 4. Run the query. You can test your query using the following Voucher IDs: 04007614, 04007363, 04007641, 04007654, 04007689, 04007610, 04007470, 04007606.

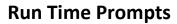

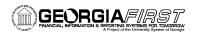

**Notes:** 

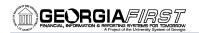

## **Aggregate Functions**

## **Introduction to Aggregate Functions**

In a normal query, each row that Web Query retrieves corresponds to an individual row in the table you are querying. Sometimes though, what you want is a summary of the information in multiple rows.

For example, you might want to know how many vendors are in Georgia. You can query for this kind of summary information using aggregate functions.

An aggregate function is a special type of clause that returns a single value based on multiple rows of data. When your query includes one or more aggregate function, Web Query collects related rows and displays a single row that summarizes their contents.

For example, suppose you would like to know the amount posted to each Asset Account in 1998. You would create a query that selects the Account and Posted Amount fields from the Ledger table. Without aggregate functions, you would most likely retrieve multiple rows for each account. If you use the Sum aggregate function, you will get a single row for each account with the summarized amount for all the rows.

#### **Aggregate Function Types**

| Aggregate Function | Action                                               |  |
|--------------------|------------------------------------------------------|--|
| Sum                | Adds the values from each row and displays the total |  |
| Count              | Counts the number of rows                            |  |
| Min                | Checks the value from each row and returns the       |  |
|                    | lowest one                                           |  |
| Max                | Checks the value from each row and returns the       |  |
|                    | highest one                                          |  |
| Average            | Adds the values from each row and divides the result |  |
|                    | by the number of rows                                |  |

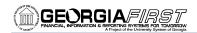

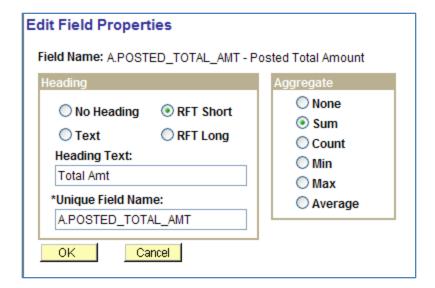

## To use an aggregate function:

- 1. Create a new query.
- 2. Add the record and fields.
- 3. Click the **Edit** button on the field you want to apply the aggregate to. The **Edit Field Properties** page displays.
- 4. Select the appropriate **Aggregate** in the Aggregate group box.
- 5. Click OK.
- 6. Run the query.

© 2010 Board of Regents of the University System of Georgia. All Rights Reserved.

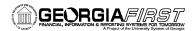

Once you have added an aggregate function to a query, you can see the function under the **Agg Column** on the **Fields** page.

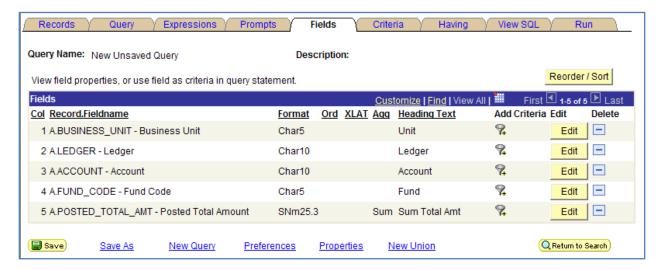

## **Grouping in Aggregate Functions**

When using an aggregate function for a field in a query, Web Query automatically groups by all other fields selected for a query.

If selecting Business Unit, Ledger, Account, and summing the Posted Total Amount, the query will group the result by the first three fields. Therefore, a row for each unique combination of the first three fields will be retrieved with a summation of posted total amount for each combination.

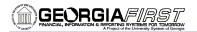

To see how PeopleSoft performs the grouping, view the SQL created.

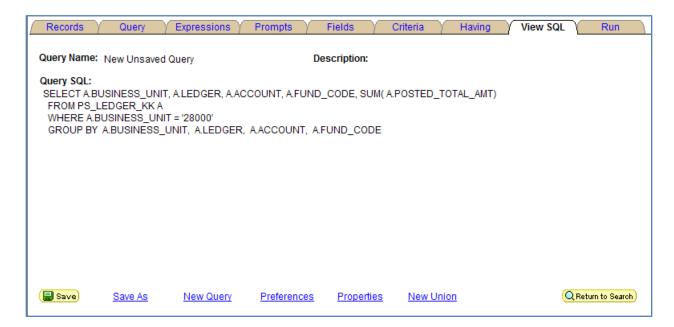

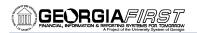

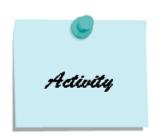

### **Activity 6 - Applying Aggregates**

#### Activity 6A

- 1. Create a query on the record **ASSET\_ALL\_VW** for Business Unit 54000, to display a count of assets are in each department (include a count on ASSET\_ID).
- 2. Include the following fields from the ASSET\_ALL\_VW record:
  - a. BUSINESS\_UNIT
  - b. DEPTID
  - c. ASSET ID
- 3. Reorder your columns so that ASSET\_ID is the last column.
- 4. Sort the results by DEPTID.
- 5. Check your criteria: It should include BUSINESS\_UNIT.
- 6. Run the query.

#### Activity 6B

- 1. Create a query on the record **LEDGER\_KK** for the 2010 Budget Year for Business Unit 54000, and retrieve the sum of the posted total amount for each grouping of the fields specified in step 2.
- 2. Include the following fields from the LEDGER\_KK record:
  - a. BUSINESS\_UNIT
  - b. BUDGET REF
  - c. LEDGER
  - d. ACCOUNT
  - e. FUND\_CODE
  - f. POSTED TOTAL AMT
- 3. Sort the results by LEDGER, FUND\_CODE, and ACCOUNT.
- 4. Check your criteria: It should include BUSINESS\_UNIT and BUDGET\_REF.
- 5. Run the query.

PSFINQW09-016

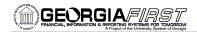

## **Applying Aggregate Functions in the Query**

When you use an aggregate function for a field, the result of the aggregate function is used throughout the query. This includes what is displayed, how it is ordered, and even whether it is selected by using the "HAVING" criteria.

#### "HAVING" Criteria

SQL does not support the use of aggregate functions in "WHERE" clauses. Therefore, after you have applied an aggregate function to a field, you cannot use that field in your selection criteria, which corresponds to a SQL WHERE clause. When you want to select rows based on the results of an aggregate function, Query Manager enables you to create "HAVING" criteria. You might use such criteria, for example, when you want a list of the departments whose minimum salary is great than \$100,000.

In SQL, a "HAVING" clause is similar to a "WHERE" clause for rows of data that have been aggregated into a single row of output. The system evaluates "WHERE" clauses by looking at the individual table rows before they are grouped by the aggregate function, and then it evaluates "HAVING" clauses after applying the function. So if you want to check the value that is returned by the function, you must define a "HAVING" criterion.

When you click the **Add Criteria** icon from the **Fields** or **Query** page for an aggregate field, new criteria is added to the "**Having**" tab instead of the Criteria tab. Add selection criteria using the "**Having**" tab in the same way that you add selection criteria using the **Criteria** tab.

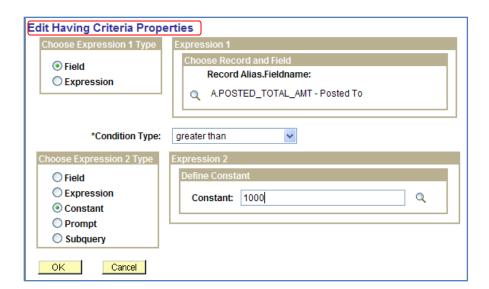

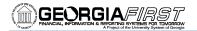

## **Specify HAVING Criteria**

If your query includes one or more aggregate functions, first specify the selection criteria for the fields that do not have aggregate functions. Then, specify any "HAVING" criteria for fields with aggregate functions.

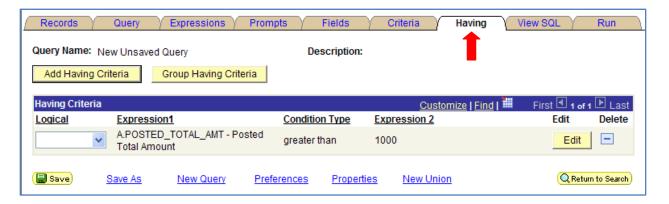

View the resulting SQL statement.

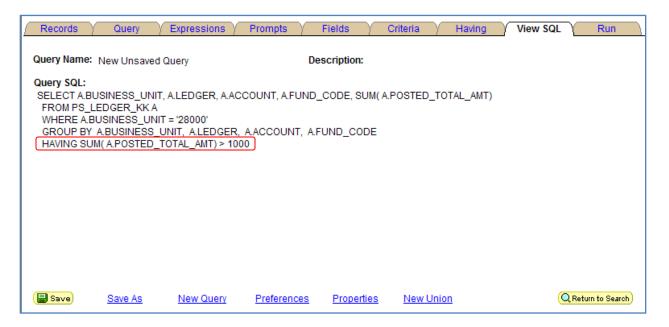

**Note:** Query will be comparing the result of applying the aggregate function to the Expression 2 value.

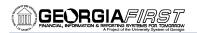

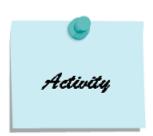

## **Activity 7 - Using Aggregates and Having Criteria**

#### Activity 7A

- 1. Create a query on the record **LEDGER** that retrieves the sum of the posted total amount, with a balance not equal to \$0, for Fiscal Year 2010 and Business Unit 54000.
- 2. Include the following fields from the LEDGER record:
  - a. BUSINESS\_UNIT
  - b. LEDGER
  - c. FISCAL YEAR
  - d. ACCOUNT
  - e. FUND\_CODE
  - f. POSTED TOTAL AMT
- 3. Sort the results first be LEDGER, then by ACCOUNT, and then by FUND CODE.
- 4. Check your criteria:
  - a. Your Criteria should include BUSINESS UNIT and FISCAL YEAR.
  - b. Your Having Criteria should include POSTED\_TOTAL\_AMT.
- 5. Run the query.

#### Activity 7B

- 1. Create a query on the record **PAYMENT\_TBL** to provide a list of vendors from Bank SetID 54000, using payment dates that fall between 7/1/2009 and 12/31/2009 that have been paid at least \$10,000 (sum on PYMNT\_AMT). (Note: To include criteria for the payment date, build that criterion from the Query tab.)
- 2. Include the following fields from the PAYMENT TBL record:
  - a. BANK SETID
  - b. REMIT\_VENDOR
  - c. PYMNT AMT
- 3. Sort the results by PYMNT\_AMT.
- 4. Check your criteria: It should include BANK SETID, and PYMNT DT.
- 5. Check your having criteria: It should include PYMNT\_AMT.
- 6. Run the query.

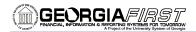

**Notes:** 

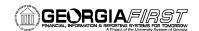

(this page intentionally left blank)

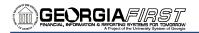

# **Working with Multiple Tables**

## **Introduction to Queries with Multiple Tables**

When writing queries, it is simple to retrieve information from one table. In many cases however, you want to retrieve information from more than one table, or specify criteria in your query from a second table. In those cases, you need to link at least two tables in one query.

There are two methods to selecting data from multiple tables:

- Joins
- Unions

Additionally, data can be manipulated or created from a different source through the use of expressions.

## **Joins**

A join enables you to retrieve data from two or more records, or specify criteria from more than one record. Whenever you perform a join, the records involved are linked based on the common fields, typically the keys to the table.

Query Manager enables you to create queries that include multiple-table joins. Joins retrieve data from more than one table, presenting the data as if it came from one table. PeopleSoft Query links the tables, based on common columns, and links the rows on the two tables by common values in the shared columns.

Joins are what make relational databases relational. Using joins, you define relationships among fields when you query the records, not when you create the records. Because PeopleSoft records are highly normalized (they each describe one type of entity), you can easily use Query Manager to create joins.

The procedure for joining tables differs depending on how the tables that are being joined are related to each other. Query Manager recognizes three types of joins:

- Record Hierarchy
- Related Record
- Any Record

In Web Query, predefined joins can be generated from either a hierarchical or related record. Since the links between these records are predefined, you don't have to link the records manually.

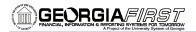

Joins can also be manually created through the Join Any Record menu option. This allows you to join any record to another record, but often you must specify the fields on which the records are joined.

## **Creating Record Hierarchy Joins**

A record hierarchy join joins a parent table to a child table. (A child table is a table that uses all of the same key fields as its parent, plus one or more additional keys.) The parent/child relationship is specified using the Parent Record Name option in PeopleSoft Application Designer.

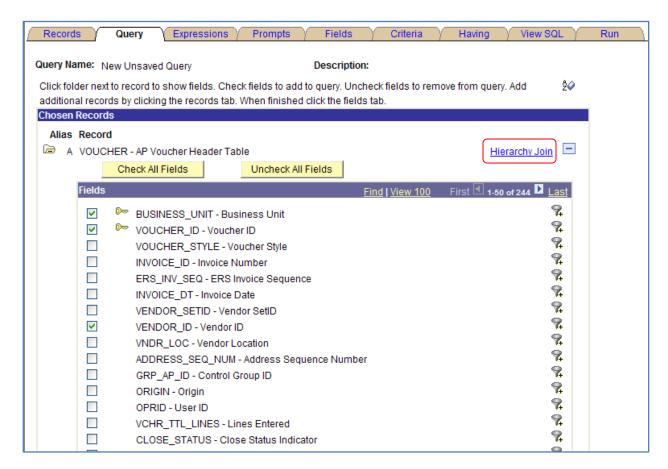

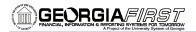

#### To create a record hierarchy join:

- 1. Select the primary record for your query and select the appropriate fields and criteria.
- 2. Go to the Query page and click the **Hierarchy Join** link.
  - a. All of the records that have a parent/child relationship with your selected record appear.

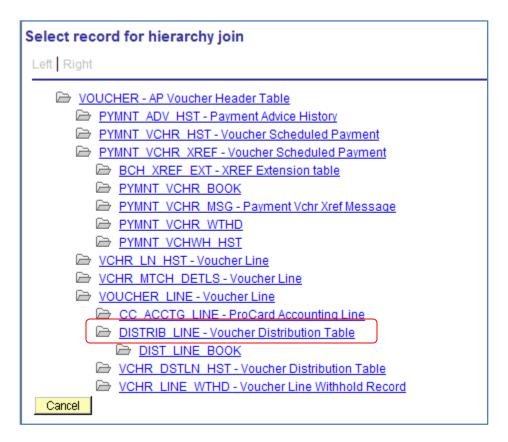

3. Select the second record for the join. The join is reflected on the **Query** page. Notice that your primary record is preceded by "**A**", and the related record is preceded by "**B**".

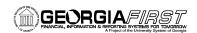

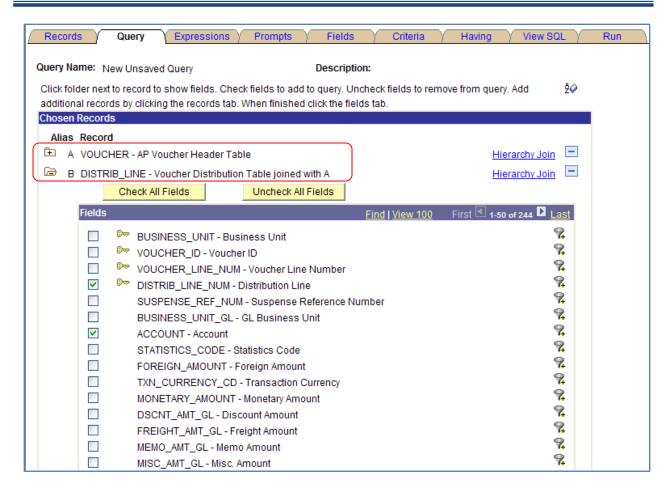

- 4. Select the field and add any criteria for the second record.
- 5. Run the query.

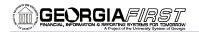

Look at the SQL statement that is created by joining the two tables:

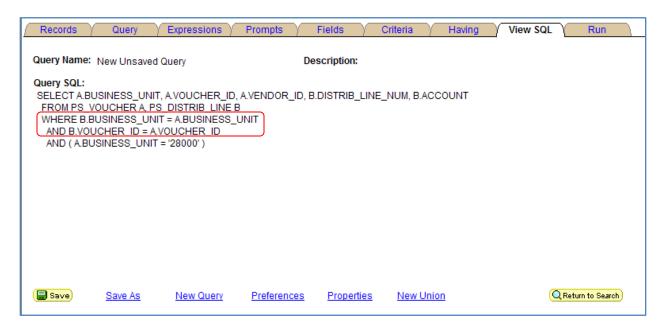

Hint: With a Record Hierarchy Join...

- Generally is a Parent-Child relationship between the tables
- Use the Hierarchy Join link on the Query page next to the record name
- There is no Join Criteria to edit...only appears in your SQL statement

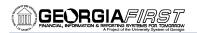

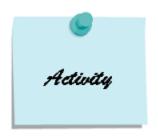

#### **Activity 8 - Perform a Record Hierarchy Join**

#### Activity 8A

- 1. Create a query on the record **VENDOR**, and join the record **VENDOR\_ADDR\_PHN** to it in a **Record Hierarchy Join** so that you can retrieve the different phone numbers for each vendor in the results. Write this query to display all vendors from Business Unit 54000, with a Federal Classification (VENDOR CLASS = F), and an Approved Status (VENDOR STATUS = A).
- 2. Include the following fields from the **VENDOR** record:
  - a. SETID
  - b. VENDOR ID
  - c. NAME1
  - d. VENDOR STATUS
  - e. VENDOR\_CLASS
- 3. Join the VENDOR\_ADDR\_PHN record through a Record Hierarchy Join and include the following fields from the VENDOR\_ADDR\_PHN record:
  - a. PHONE
  - b. PHONE\_TYPE
- 4. *Sort* the results by VENDOR\_ID.
- 5. Display the Long Translate Values for VENDOR STATUS, VENDOR CLASS, and PHONE TYPE.
- 6. Check your criteria: It should include SETID; VENDOR STATUS; and VENDOR CLASS.
- 7. Run the query.

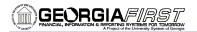

#### Activity 8B

- Create a query on the record PO\_HDR, and join the record PO\_LINE to it in a Record Hierarchy
  Join so that you can retrieve a comprehensive list of dispatched purchase orders. Write this
  query to display all purchase orders from Business Unit 54000, with a PO Status of Dispatched
  (D).
- 2. Include the following fields from the **PO\_HDR** record:
  - a. BUSINESS\_UNIT
  - b. PO ID
  - c. PO STATUS
  - d. VENDOR\_ID
- 3. Join the PO\_LINE record through a Record Hierarchy Join and include the following fields form the **PO\_LINE** record:
  - a. LINE\_NBR
  - b. CATEGORY\_ID
  - c. DESCR254 MIXED
- 4. Sort the results by PO\_ID and by LINE\_NBR.
- 5. Display the Long Translate Value for PO STATUS.
- 6. Reorder the columns so that PO Line Number is directly below the PO Number.
- 7. Check your criteria: It should include BUSINESS\_UNIT and PO\_STATUS.
- 8. Run the query.

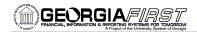

#### **Creating Related Record Joins**

In a Related Record Join, you can automatically join two records based on a relationship that has been predefined in the record designer. For example, if a field has a prompt table defined for it, Web Query displays a join link to the right of the shared field.

The following example shows that you can join the VOUCHER table and the DISTRIB\_LINE table through a Record Hierarchy Join; and then join the DEPTID\_BUGL\_VW table to the DISTRIB\_LINE table through a Related Record Join.

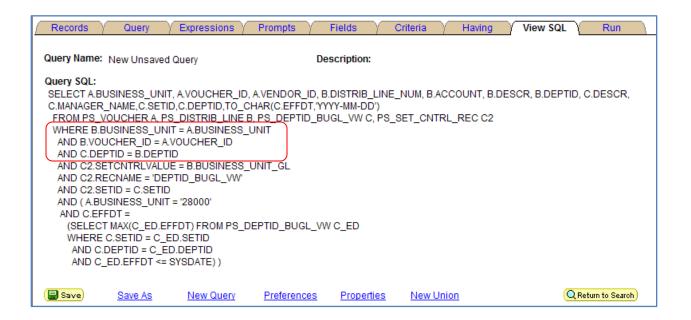

**Hint:** Whenever you include GL\_ACCOUNT\_TBL in a query, you must include criteria for SetID. If you do not, you will most likely get duplicate results due to account numbers being added under both the institution SetID and the SHARE SetID.

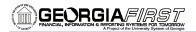

## To create a Related Record Join:

- 1. Select the primary record for your query and select the appropriate fields and criteria.
- 2. From the Query page, click the **related record join link** (if available, to the right of the field name.

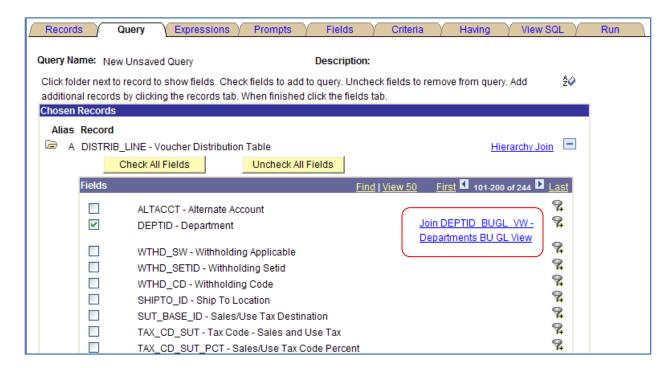

3. From the Select Join Type page, select the Standard Join option and click OK.

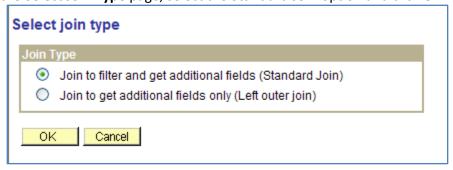

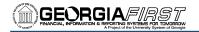

4. The join is reflected on the **Query** page.

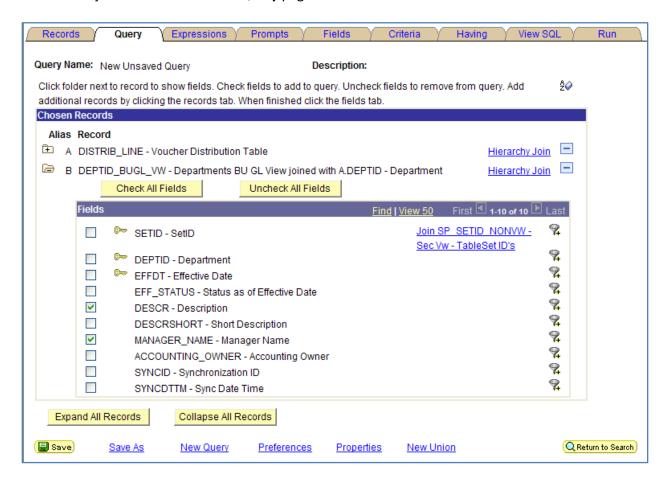

Hint: In a Related Record Join...

- The relationship between the records have been predefined in the record designer
- If this type of join is available, the join link sits to the right of the field on the Query page
- There is no Join Criteria to edit, only appears in your SQL statement

Page 48

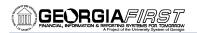

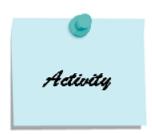

## **Activity 9 - Creating a Related Record Join**

#### Activity 9A

- Create a query on the record ASSET\_ACQ\_DET and join the DEPT\_TBL to it in a Related Record Join. Write this query so that it will list all capitalized assets (CAPITALIZATION\_SW = 2) for Business Unit 54000.
- 2. Include the following fields from the **ASSET\_ACQ\_DET** record:
  - a. BUSINESS\_UNIT
  - b. ASSET ID
  - c. DESCR
  - d. CAPITALIZATION\_SW
  - e. DEPTID
- 3. Join the DEPT\_TBL record in a Related Record Standard Join and include the following field from the **DEPT\_TBL**:
  - a. DESCR
- 4. Sort the results by ASSET\_ID
- 5. Display the Long Translate Value for CAPITALIZATION\_SW.
- 6. Change the Column Heading for the Asset Description (from record 'A') to "Asset Description."
- 7. Change the *Column Heading* for the Department Description (from record 'B') to "Department Name."
- 8. Check your criteria: It should include BUSINESS\_UNIT and CAPITALIZATION\_SW.
- 9. Run the query.

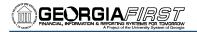

#### Activity 9B

- Create a query on the record LEDGER and join the records GL\_ACCOUNT\_TBL, DEPT\_TBL, and FUND\_TBL to it in via Related Record Joins. Write this query so that is returns data from Business Unit 54000, from the Actuals Ledger, and from Budget Reference 2010. Also limit your results from the GL\_ACCOUNT\_TBL to SetID 54000 (build the criterion from the Query tab). Include a sum on the POSTED\_TOTAL\_AMT field, and have it only show amounts that do not equal "0".
- 2. Include the following fields from the LEDGER record:
  - a. BUSINESS\_UNIT
  - b. LEDGER
  - c. ACCOUNT
  - d. DEPTID
  - e. FUND CODE
  - f. BUDGET REF
  - g. POSTED TOTAL AMT
- 3. From the LEDGER record, join the GL\_ACCOUNT\_TBL in a related record join and include the following field from the record GL\_ACCOUNT\_TBL:
  - a. DESCR
- 4. From the LEDGER record, join the DEPT\_TBL in a related record join and include the following field from the record DEPT\_TBL:
  - a. DESCR
- 5. From the LEDGER record, join the FUND\_TBL in a related record join and include the following field from the record FUND\_TBL:
  - a. DESCR
- 6. Change the Heading for the DESCR field from record B to "Acct Name."
- 7. Change the *Heading* for the DESCR field from record C to "Dept Name."
- 8. Change the Heading for the DESCR field from record D to "Fund Name."
- 9. Reorder the columns so that each description field falls after its respective ID field.
- 10. Sort the results by DEPTID, ACCOUNT, and then FUND CODE.
- 11. *Check your criteria:* It should include BUSINESS\_UNIT, LEDGER, BUDGET\_REF, and SETID (from GL\_ACCOUNT\_TBL).
- 12. Check your having criteria: It should include POSTED\_TOTAL\_AMT.
- 13. Run the guery.

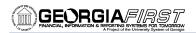

## **Creating Any Record Joins**

Using Query Manager, you can create a join between two records (any record join) by selecting your initial primary record, defining its output fields and associated criteria, and then returning to the **Record** page to select the second record. When you return to the **Records** page, you will see the link **Join Record** rather than Add Record to the right of all listed record names.

If you have the **Enable Auto Join** preference selected in the **Query Preferences** page, Web Query automatically attempts to join the new record to the existing record by looking for matching columns on the two records. To navigate to the Query Preferences dialog, click the **Preferences** link.

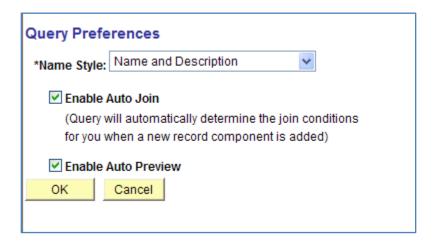

Auto Join first checks for a parent-child relationship between the base and join record. If one exists, a hierarchical join will be done. If no parent-child relationship exists, the Auto Join then attempts to join on all matching key fields (excluding EFFDT and EFFSEQ).

**Note:** This does not always produce a correct join.

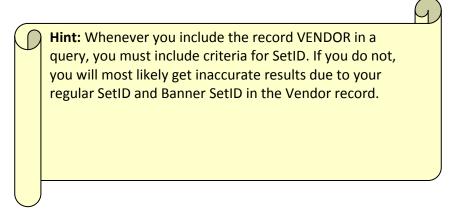

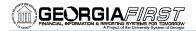

#### To create an Any Record Join:

- 1. Add your primary record, select your fields and add any criteria.
- 2. Go to the **Records** tab.

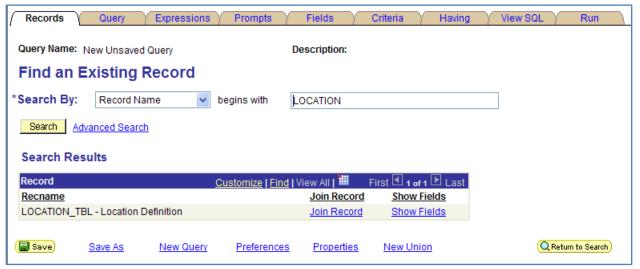

- 3. Locate and select the record you want to join to your primary one by clicking the **Join Record** link. The **Select Join Type** page appears.
- 4. Verify the **Join to filter and get additional fields (Standard Join)** radio button is selected in the Join Type group box.

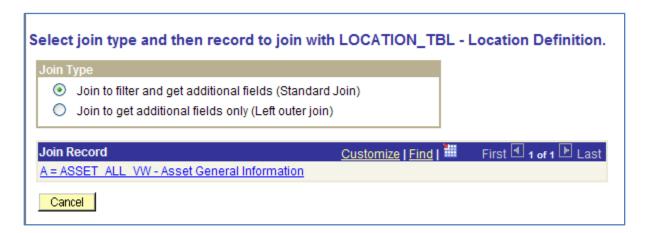

5. Click the record link in the Join Record group box. The Auto Join Criteria page displays.

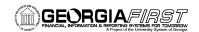

6. Once you select the table to join to, PeopleSoft provides you with automatic join criteria. Most of the time, you will always select the criteria provided. These automatic criteria elements are based upon key fields in each table that is needed to appropriately join the tables. There may be times when the automatic join criteria is not correct or may not produce a correct join. For example, look at the criteria in the picture below. All join criteria is from record A to record B, except the last one. Since this is a little different, you may need to delete this join criteria.

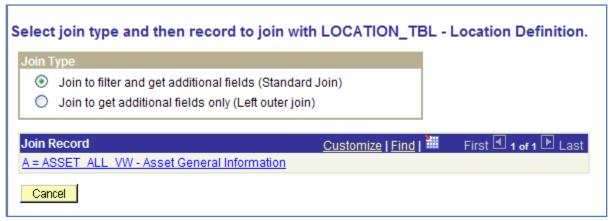

- 7. Click the **Add Criteria** button. This takes you back to the Query page.
- 8. Select the fields and add any additional criteria for record you just joined.

The criteria to establish the join can be further modified on the **Criteria** page.

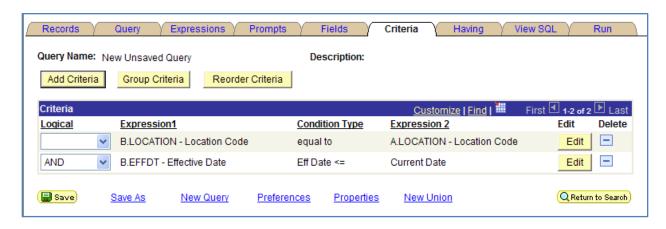

Hint: With an Any Record Join...

- Enable Auto Join through the Preferences link
- Go to the Records tab to find the record to join
- Can add, delete, or edit join criteria

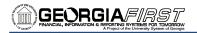

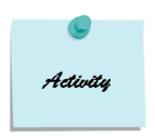

## **Activity 10 - Join Any Record**

#### Activity 10A

- Create a query on the record EX\_SHEET\_HDR and join the record EX\_SHEET\_LINE to it via an Any Record – Standard Join. Join the record EX\_SHEET\_DIST to the record EX\_SHEET\_LINE in an Any Record – Standard Join. Limit your results to Business Unit 54000, with an Expense Report Status of "Paid" (SHEET\_STATUS = PD), and with an Accounting Date in December 2009.
- 2. Include the following fields from the **EX\_SHEET\_HDR** record:
  - a. SHEET ID
  - b. EMPLID
  - c. SHEET STATUS
  - d. BUSINESS UNIT GL
  - e. ACCOUNTING DT
  - f. BUSINESS\_PURPOSE
- 3. Join the **EX\_SHEET\_LINE** record in an Any Record Standard Join to **EX\_SHEET\_HDR**, and include the following fields from the **EX\_SHEET\_LINE** record:
  - a. LINE\_NBR
  - b. EXPENSE\_TYPE
  - c. MONETARY AMT
  - d. TXN LOCATION
- 4. Join the **EX\_SHEET\_DIST** record in an Any Record Standard Join to **EX\_SHEET\_LINE**, and include the following fields from the **EX\_SHEET\_DIST** record:
  - a. DEPTID
- 5. Sort the results by DEPTID, then by SHEET\_ID, and then by LINE\_NBR.
- 6. Reorder the columns so that LINE\_NBR falls directly next to SHEET\_ID.
- 7. Display the Long Translate Value for SHEET STATUS.
- 8. *Check your criteria:* It addition to your Join Criteria, it should include BUSINESS\_UNIT\_GL, SHEET\_STATUS, and ACCOUNTING\_DT.
- 9. Run the query.

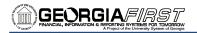

#### Activity 10B

- Create a query on the record VOUCHER and join the record VOUCHER\_LINE to it in a Record Hierarchy Join. Also, join the VENDOR record to the VOUCHER record in an Any Record Standard Join. Write the query to retrieve rows from Business Unit 54000, with a due date in January 2010. Also include criteria from the VENDOR record so that the query only retrieves rows from SetID 54000 (build criterion from the Query tab).
- 2. Include the following fields from the **VOUCHER** record:
  - a. BUSINESS UNIT
  - b. VOUCHER\_ID
  - c. VENDOR\_ID
  - d. GROSS AMT
  - e. DUE DT
- 3. Join the VOUCHER\_LINE record to the VOUCHER record in a Record Hierarchy Join. Include the following fields from the **VOUCHER\_LINE** record:
  - a. VOUCHER LINE NUM
  - b. DESCR
  - c. MERCHANDISE AMT
- 4. Join the VENDOR record to the VOUCHER record in an Any Record Standard Join.
  - a. Remove the BUSINESS\_UNIT criteria from the Auto Join Criteria page.
  - b. The only Auto Join Criteria that you should accept is the VENDOR\_ID criteria.
  - c. Include the following field from the **VENDOR** record:
    - i. NAME1
- 5. Sort the results by DUE\_DT and then by VENDOR\_ID.
- 6. Change the Column Heading for DUE\_DT to the RFT Long Value.
- 7. Change the Column Heading for MERCHANDISE AMT to "Voucher Line Amount."
- 8. Change the Column Heading for GROSS\_AMT to "Total Voucher Amount."
- 9. *Reorder* the columns in the following sequence:
  - a. BUSINESS\_UNIT
  - b. VENDOR ID
  - c. NAME1
  - d. VOUCHER\_ID
  - e. VOUCHER\_LINE\_NUM
  - f. DESCR
  - g. MERCHANDISE\_AMT
  - h. GROSS AMT
  - i. DUE DT
- 10. *Check your criteria*: In addition to your Join Criteria, it should include BUSINESS\_UNIT, DUE\_DT, and SETID (from VENDOR).
- 11. Run the query.

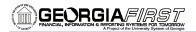

#### **Creating Left Outer Joins**

Web Query enables you to easily create a left outer join. In a left outer join, all rows of the first (left) record are present in the result set, even if no matches are in the joining record.

For example, if you want to see a list of all departments that have SpeedTypes. When performing a standard join of the DEPT\_TBL and the SPEEDTYP\_TBL, all departments without a SpeedType will be removed from the query results. When performing a Left Outer Join, all departments will be listed; if the department does not have a SpeedType, those fields will simply be blank.

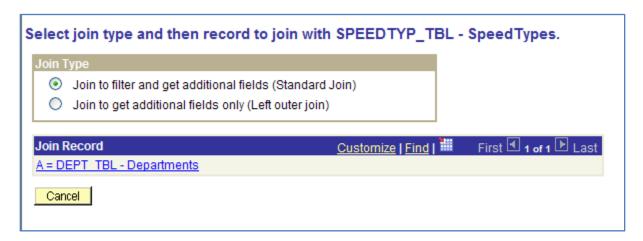

#### To create a Left Outer Join:

- 1. Add your primary record, select your fields and add any criteria.
- 2. Go to the Records tab.
- 3. Locate and select the record you want to join to your primary one by clicking the **Join Record** link. The **Select Join Type** page appears.
- 4. Verify the **Join to get additional fields only (Left outer Join)** radio button is selected in the Join Type group box
- 5. Click the **record link** in the Join Record group box. The **Auto Join Criteria** page displays.

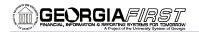

- 6. Once you select the table to join to, PeopleSoft provides you with automatic join criteria.
- 7. Click the Add Criteria button. This takes you back to the Query page.
- 8. Select the fields and add any additional criteria for record you just joined.

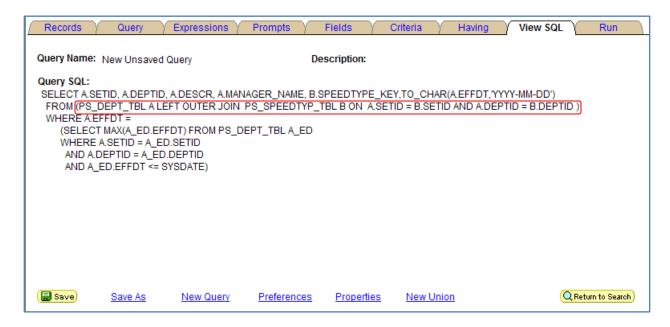

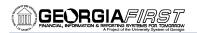

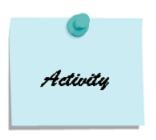

#### Activity 11 - Creating a Left Outer Join

#### Activity 11A

- 1. Create a query on the record **LEDG\_KK\_VW\_BOR** and join the record **PROJECT\_ALL\_VW** to it in an **Any Record Left Outer Join**. Write the query so that it returns all rows from Business Unit 54000, DETAIL Ledger Group, Budget Reference 2010, and Accounting Period 3. Make the query distinct so that it only returns unique values in the results.
- 2. Include the following fields from the **LEDG\_KK\_VW\_BOR** record:
  - a. BUSINESS UNIT
  - b. LEDGER GROUP
  - c. BUDGET\_REF
  - d. ACCOUNTING PERIOD
  - e. ACCOUNT
  - f. DEPTID
  - g. FUND\_CODE
  - h. CLASS FLD
  - i. PROJECT\_ID
  - j. POSTED\_TOTAL\_AMT
  - k. ENCUMBERED AMOUNT
  - I. EXPENDED AMOUNT
- 3. Join the PROJECT\_ALL\_VW record to the LEDG\_KK\_VW\_BOR record through an Any Record Left Outer Join. Accept all Auto Join Criteria.
  - a. Include the following field from the **PROJECT\_ALL\_VW** record:
    - i. DESCR
- 4. Reorder the columns so that the DESCR field from the PROJECT\_ALL\_VW record is directly after the PROJECT\_ID field.
- 5. Change the Column Heading of the DESCR field (from the B record) to "Project Name."
- 6. Sort your results by PROJECT\_ID (in descending order) and then by DEPTID.
- 7. *Check your criteria:* Including your Join Criteria, it should include BUSINESS\_UNIT; BUDGET\_REF; LEDGER GROUP; and ACCOUNTING PERIOD.
- 8. Run the query.

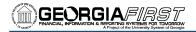

#### **Unions**

Unions enable you to get the results from two or more separate queries at the same time. You can create a union of multiple queries only when the queries have the following common elements:

- The same number of selected fields
- The same data types for all fields
- The same display order for the columns

Note: Translate values, both the long and short descriptions, cannot be displayed in a union query. Only the code for the field can be selected.

Keep in mind the following points when using unions:

- The sorting and headings are established in the first query
- You cannot retrieve the long and short translate description in a union
- Unions are automatically distinct

#### To create a union:

This example combines the PYMNT\_VCHR\_XREF record with the EX\_SHEET\_PYMNT record in a Union to display all voucher payments made to a vendor, along with all expense payments made to Employees.

- 1. Click the **Create New Query** link.
- 2. Locate PYMNT\_VCHR\_XREF and click the Add Record link.
- 3. Select the following fields from PYMNT VCHR XREF:
  - a. BUSINESS\_UNIT
  - b. VOUCHER\_ID
  - c. PYMNT ID
  - d. SCHEDULED\_PAY\_DT
  - e. REMIT VENDOR
  - f. PAID AMT GROSS
- 4. Go to the **Fields** page and make sure the fields are in the exact order as indicated above.
- 5. Click the **New Union** link.

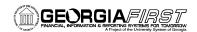

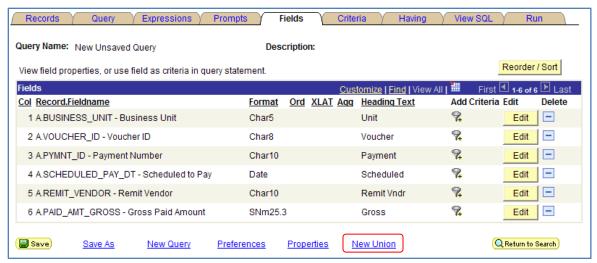

- Locate and add your secondary record EX\_SHEET\_PYMNT.
- Click the Add Record link.

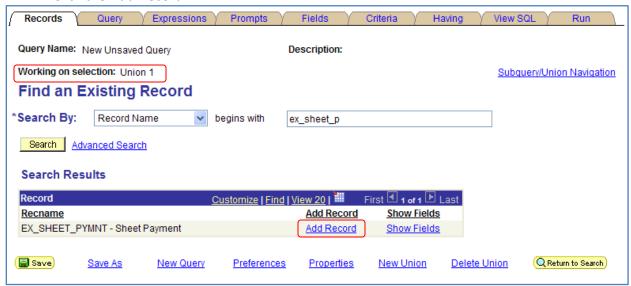

- 8. Select the following fields from EX\_SHEET\_PYMNT:
  - a. BUSINESS\_UNIT\_GL
  - b. SHEET ID
  - c. PYMNT\_ID
  - d. PYMNT DT
  - e. EMPLID
  - f. PYMNT\_GROSS\_AMT
- 9. Make sure the fields are in the exact order as indicated above.
- 10. Click the **Subquery/Union** Navigation link.

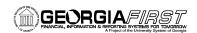

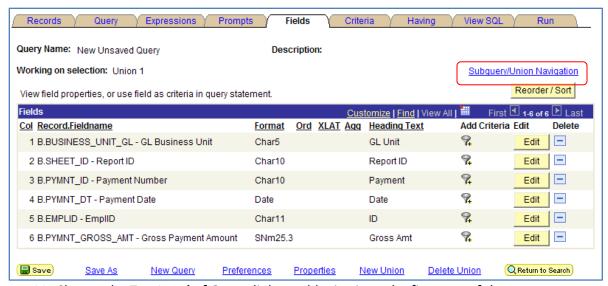

11. Choose the **Top Level of Query** link to add criteria to the first part of the query.

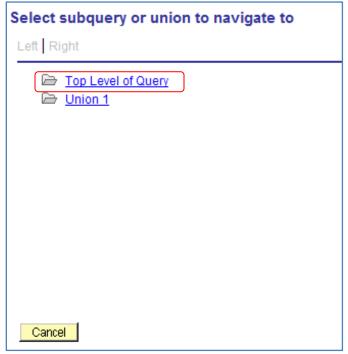

- 12. Build criteria on the Business Unit so that it only returns rows for 54000.
- 13. Build criteria on the Scheduled Pay Date so that it only returns rows between May 22, 2009 and May 28, 2009.
- 14. Include a **Sum Aggregate** on the PAID\_AMT\_GROSS field.
- 15. Build **Having Criteria** on the PAID\_AMT\_GROSS field so that it only displays sums greater than \$0.
- 16. Sort by **PYMNT\_ID**.
- 17. Click the **Subquery/Union Navigation** link and choose the **Union 1** link to return to the bottom part of the query.
- 18. Build criteria on the Business Unit GL so that it only returns rows for 54000.

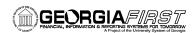

- 19. Build criteria on the PYMNT\_DT field so that it only returns rows from May 22, 2009 through May 28, 2009.
- 20. Include a **Sum Aggregate** on the PYMNT\_GROSS\_AMT field.
- 21. Building **Having Criteria** on the PYMNT\_GROSS\_AMT field so that it only displays sums greater than \$0.
- 22. Review the SQL statement.

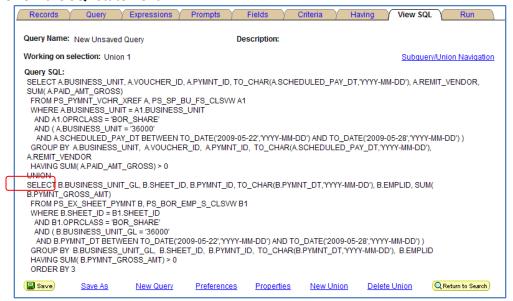

#### 23. Run the query.

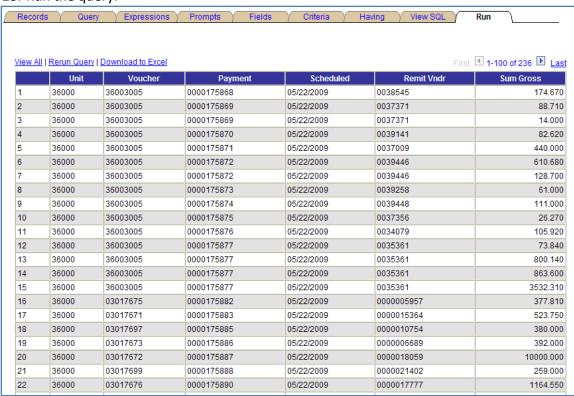

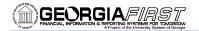

## **Expressions**

Expressions are calculations that Web Query performs as part of a query. Use them when you must calculate a value that PeopleSoft Query does not provide by default (for example, to add the values from two fields together or to multiply a field value by a constant).

You can work with an expression as if it were a field in the query: select it for output, change its column heading, or choose it as an "order by" column.

In Query Manager you can use expressions in two ways:

- As a comparison value in selection criteria
- As a column in the guery output

#### The **Edit Expression Properties** page:

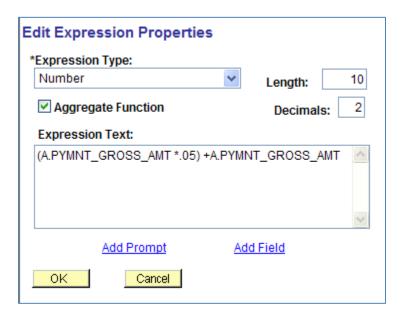

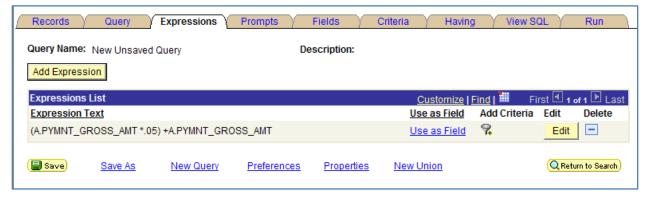

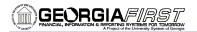

| Field                          | Description                                                                      |  |
|--------------------------------|----------------------------------------------------------------------------------|--|
| Expression Type                | Identifies the Data Type                                                         |  |
| Aggregate Function             | Select this if there are aggregate functions used in the query                   |  |
| Length/Integer                 | Length of character field or number of integers in numeric field                 |  |
| Decimals                       | Number of Decimals for Numeric Field                                             |  |
| Expression Definition Text Box | Area where the expression is entered. Text can be entered directly in this field |  |
| Add Field                      | Pushbutton allows fields to be placed in the expression                          |  |
| Add Prompt                     | Pushbutton allows prompts to be placed in the expression                         |  |

Once an expression has been defined, it can be treated as any other field. It can be selected for output, the column heading can be modified, or used as an order by column.

Using the example from the previous section on Unions, we can add an expression to show if a row came from an Expense Report or from a Voucher.

- 1. Ensure you are working on the **Top Level** of the Query.
- 2. Go to the Expressions Tab.
- 3. Click the **Add Expression** button.

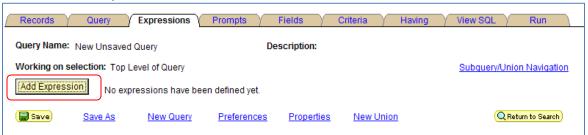

- 4. Leave the Expression Type as **Character**.
- 5. Enter "10" for length.
- 6. In the Expression Text, enter **'Voucher'**. (Make sure to include the apostrophe before and after the word.)

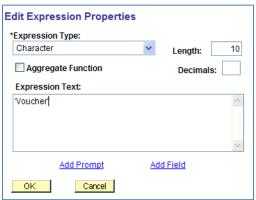

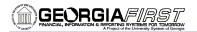

- 7. Click the **OK** button.
- 8. In the Expressions List, click the **Use as Field** link.

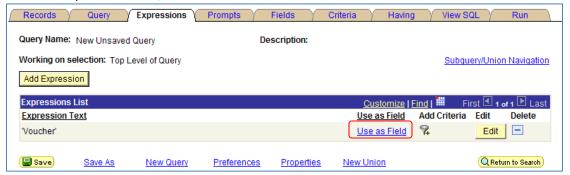

- 9. Go to the Fields tab.
- 10. Click the Edit button for the field 'Voucher'.

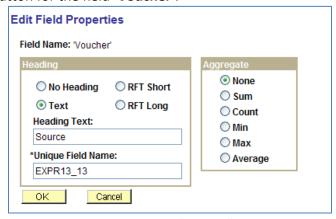

11. In the Heading Text, change the heading to "Source".

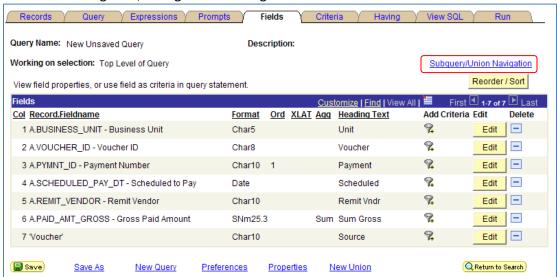

- 12. Click the Subquery/Union Navigation link.
- 13. Select the Union 1 link.
- 14. Go to the Expressions tab.
- 15. Click the Add Expression button.

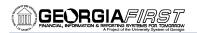

- 16. Leave the Expression Type as **Character**.
- 17. Enter "10" for length.
- 18. In the Expression Text, enter **'Exp Report'**. (Make sure to include the apostrophe before and after the words.)
- 19. Click the **OK** button.
- 20. In the Expressions List, click the **Use as Field** link.
- 21. Go to the Fields tab.
- 22. Click the **Edit** button for the field 'Exp Report'.
- 23. In the Heading Text, change the heading to "Source".
- 24. Run the query.

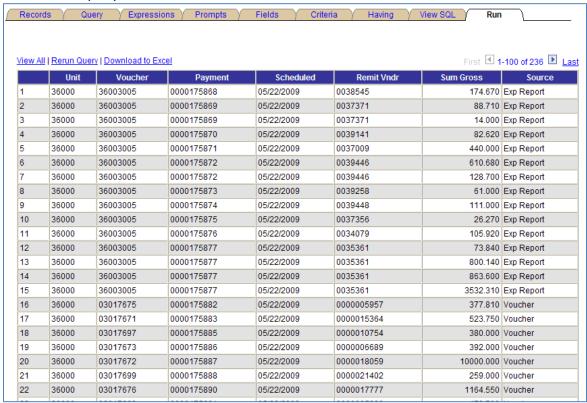

**Note:** It is important to remember that whatever is entered in the expression will appear exactly as entered in the SQL statement created by the query. It is very important to have some knowledge about SQL syntax when using expressions.

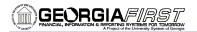

Expressions can be selected for use much like any other field.

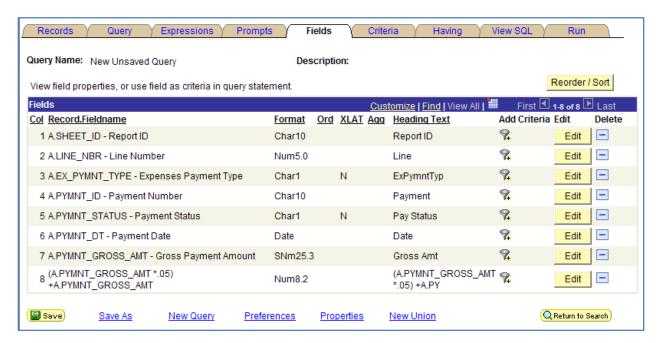

**Note:** Creating an expression, however, does not automatically place it in the query. It must be selected for use in some manner.

Hint: Knowledge of SQL syntax is necessary when writing expressions in a query.

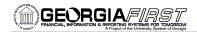

**Notes:** 

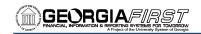

# Finding Data in PSFIN v8.9

Now that you know how to query for information, let's discuss where your information resides in PeopleSoft Financials.

## **Key Records in PSFIN v8.9**

Remember, there are over 3,000 records in your PeopleSoft Financials Database. Below is a table with the most common key records you will use, categorized by module.

| Module           | Key Records Used | Description                     |
|------------------|------------------|---------------------------------|
| Accounts Payable | VOUCHER          | AP Voucher Header Table         |
|                  | VOUCHER_LINE     | Voucher Line                    |
|                  | DISTRIB_LINE     | Voucher Distribution Table      |
|                  | VCHR_LINE_WTHD   | Voucher Line Withhold Record    |
|                  | VCHR_ACCTG_LINE  | AP Accounting Entries           |
|                  | PAYMENT_TBL      | AP Disbursements                |
|                  | PYMNT_VCHR_XREF  | Voucher Scheduled Payment       |
|                  | PYMNT_VCHR_WTHD  | Voucher Withholding Information |
|                  | PYCYCL_STAT      | Payment Selection Cycle Status  |
|                  | VENDOR           | Vendor Header Table             |
|                  | VENDOR_LOC       | Vendor Location                 |
|                  | VENDOR_ADDR      | Vendor Address                  |
|                  | VENDOR_ID_NBRS   | Extra Vendor Identifiers        |
|                  | VENDOR_PAY       | Vendor Payment Defaults         |
|                  | VNDR_BANK_ACCT   | Vendor Bank Accounts            |
|                  | VENDOR_TYPE      | Vendor Type                     |
|                  | VENDOR_WTHD      | Vendor Withholding Information  |
|                  | BANK_CD_TBL      | Bank Code Table                 |
|                  | BANK_ACCT_DEFN   | Bank Accounts                   |
|                  | BANK_STMT_HDR    | Bank Statement Header           |
|                  | BANK_STMT_TBL    | Bank Statement Detail Table     |
| Asset Management | COST             | Asset Cost Transactions         |
| _                | DIST_LN          | AM Accounting Entries           |
|                  | воок             | Financial Book                  |
|                  | DEPRECIATION     | Depreciation Transactions       |
|                  | INTFC_FIN        | AM Interface – Financial        |
|                  | INTFC_PHY_A      | Am Interface – Physical A       |
|                  | OPEN_TRANS       | AM Open Transactions            |
|                  | ASSET            | Asset General Information       |
|                  | ASSET_ACQ_DET    | Asset Acquisition Detail        |
|                  | RETIREMENT       | Asset Retirement                |
|                  |                  |                                 |

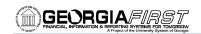

| Module             | Key Records Used          | Description                               |
|--------------------|---------------------------|-------------------------------------------|
| Budget Prep        | BUD_PSA_BOR               | BOR Budgets PS                            |
|                    | BUD_PSB_BOR               | BOR Budgets PS                            |
|                    | BUD_PSC_BOR               | BOR Budgets PS Dist                       |
|                    | BUD_PSD_BOR               | Position Pool Changes                     |
|                    | BUD_NPSA_BOR              | BOR Budgets App/Rev/Grt                   |
|                    | BUD_NPSB_BOR              | BOR Budgets Org Budgets                   |
|                    | BUD AGGDET BOR            | BOR Budgets Aggregate Details             |
|                    | BUD_JRNLBLD_BOR           | BOR Budgets Journal Build                 |
|                    |                           | _                                         |
| Commitment Control | LEDGER_KK                 | Ledger Data                               |
|                    | LEDG_KK_VW_BOR            | Ledger View with KK Amount Types          |
|                    | LEDG_KK_VW2_BOR           | Recognized Amount/Collected Amount        |
|                    | LEDG_KK_VW3_BOR           | GASB Record View                          |
|                    | LEDG_KK_VW4_BOR           | BOR KK All Amounts View                   |
|                    | KKACTSRC_VW_BOR           | KK Activity Log/Source Header & Line View |
|                    | KK_SOURCE_HDR             | KK Source Header Table                    |
|                    | KK_SOURCE_LN              | KK Source Line Table                      |
|                    | KK_ACTIVITY_LOG           | KK Budget Activity Record                 |
|                    | KK TRANS LOG              | KK Transaction Log                        |
|                    | KK_LIQUIDATION            | KK Liquidation Table                      |
|                    | KK REFERENCED             | Store reference data                      |
|                    | KK_EXCPTN_TBL             | KK Transaction Exceptions                 |
|                    | KK_OVERRIDE_TBL           | Document/Budget Overrides                 |
|                    | KK_BUDGET_HDR             | KK Budget Journal Header                  |
|                    | KK_BUDGET_LN              | KK Budget Journal Line                    |
|                    | KK_SOURCE_TRAN            | KK Source Transaction Definition          |
|                    |                           |                                           |
| General Ledger     | LEDGER                    | Ledger Data                               |
|                    | JRNL_HEADER               | Journal Header Data                       |
|                    | JRNL_LN                   | Journal Line Data                         |
|                    | JRNL_DRILL_BOR            | Journal Line DrillDown View               |
|                    | PERS_SERV_BOR             | Personal Services Data                    |
|                    | PROJ_GRANT_BOR            | Project/Grant Record Definition           |
|                    | HR_ACCTG_LINE             | Payroll Accounting Line                   |
|                    | JGEN_PHONE_BOR            | DOAS Phone Bill Accounting Entries        |
|                    | JGEN_PCARD_BOR            | Journal Generated Load Recv'd from PCard  |
|                    | JGEN_BNR_BOR              | BOR MOD USF                               |
|                    | COA_COMBO1_BOR            | Banner Chartfield Combination Table       |
|                    | BOR_BNR_SPRID##           | View of Banner table SPRIDEN              |
|                    | BOR_BNR_MISC##            | View of Banner table TBBMISC              |
|                    | BOR_BNR_ MISD##           | View of Banner table TRBRMISD             |
|                    | BOR_BNR_ZUFG##            | View of Banner table ZURGFTT              |
|                    | (## = 1st two characters) |                                           |
|                    | of Business Unit)         |                                           |

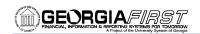

| Module              | Key Records Used | Description                           |
|---------------------|------------------|---------------------------------------|
| Purchasing          | PO_HDR           | Purchase Order Header                 |
|                     | PO_LINE          | Purchase Order Line Item              |
|                     | PO_LINE_DISTRIB  | PO Line Accounting Entries            |
|                     | PO_LINE_SHIP     | PO Line Shipping Schedule             |
|                     | REQ_HDR          | Requisition Header                    |
|                     | REQ_LINE         | Requisition Line                      |
|                     | REQ_LINE_DISTRIB | Requisition Distribution              |
|                     | REQ_LINE_SHIP    | Requisition Line Delivery Schedule    |
| Travel and Expenses | EX_SHEET_HDR     | Sheet Advance Tracking Table          |
|                     | EX_SHEET_DIST    | Expense Line Distributions            |
|                     | EX_SHEET_LINE    | Expense Report Line                   |
|                     | EX_TAUTH_HDR     | Travel Authorization Header           |
|                     | EX_TAUTH_LINE    | Travel Authorization Line Information |
|                     | EX_TAUTH_DIST    | Travel Authorizations Distribution    |
|                     | EX_ADV_DIST      | Cash Advance Distributions            |
|                     | EX_ADV_LINE      | Cash Advance Line                     |
|                     | EX_ADV_HDR       | Cash Advance Header                   |
|                     | EX_ADVNCE_PYMNT  | Cash Advance Payment                  |
|                     | EX_SHEET_PYMNT   | Sheet Payment                         |
|                     | EX_EE_ORG_DTA    | Employee Profile Detail               |
|                     | EX_EE_PYMNT_DTL  | Payee Bank Information                |
|                     | EX_EE_AUTH_TBL   | Employee Authority                    |
|                     | EX_ACCTG_LINE    | Expenses Accounting Line              |
|                     | EX_TYPES_TBL     | Expense Types Table                   |
|                     | EX_LOC_AMT_DTL   | Expenses Location Amount Table        |
|                     | EX_LOCATION_TBL  | Location Table                        |
|                     | EX_LOC_GRP_TBL   | Location Group Table                  |
|                     | EX_TYPE_GRP_TBL  | Expense Type Group Table              |

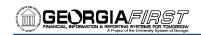

| Module                     | Key Records Used                                | Description                                                                                                    |
|----------------------------|-------------------------------------------------|----------------------------------------------------------------------------------------------------|
| Encumbrance<br>Reporting – | KKACTSRC_VW_BOR                                 | Join between KK_SOURCE_HDR,  KK_SOURCE_LINE, and KK_ACTIVITY_LOG                                                                           |
| Key Views &<br>Tables      | LEDG_KK_VW_BOR                                  | Designed to mimic LEDGER_BUDG; selects Budget, Pre-encumbrance, Encumbrance, and Expended amounts from LEDGER_KK                           |
|                            | LEDG_KK_VW2_BOR                                 | Selects same data as LEDG_KK_VW_BOR with the addition of Recognized Revenue and Collected Revenue                                          |
|                            | LEDG_KK_VW3_BOR                                 | Used for GASB reporting; selects Pre-<br>Encumbrance and Encumbrance amounts<br>from LEDGER_KK and Expended amounts<br>from LEDGER         |
|                            | LEDG_KK_VW4_BOR                                 | All Amount fields (Budget, Pre-Encumbrance,<br>Encumbrance, Expenditure, Recognized,<br>Collected, and Actuals)                            |
|                            | KK_EXCPTN_TBL                                   | Stores Commitment Control transaction budget-checking exceptions                                                                           |
|                            | KK_REFERENCED                                   | Stores the reference data between Req to PO, PO to Voucher, and TAuth to Expense Report                                                    |
| Module                     | Key Queries                                     | Description                                                                                                    |
| Encumbrance                | BOR_BC_PENDING                                  | Transactions not budget checked                                                                                                    |
| Reporting –<br>Key Queries | BOR_KK_EXCEPTIONS BOR_KK_TRIAL_BALANCE_BUD      | Transactions that failed budget checking Budgetary Trial Balance – All current budget year balances and Open previous budget year balances |
|                            | BOR_PO_OPEN_ENCS_KK                             | Open PO Encumbrance Balances per<br>Commitment Control                                                                                     |
|                            | BOR_PO_OPEN_AMOUNT_ALL<br>BOR_KK_OPEN_TAUTH_ENC | Open PO Balances per Purchasing Open TAuth Encumbrance Balances per Commitment Control                                                     |
|                            | BOR_PAYROLL_ENC_BAL                             | Net payroll encumbrances per journal detail (future release)                                                                               |
|                            | BOR_KK_TRIAL_BALANCE_BUD_<br>381                | Net encumbrance balances (future release)                                                                                                  |

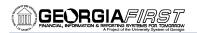

# **Entity Relationship Diagrams (ERDs)**

An ERD is often used as a way to visualize a relational database: each entity represents a database table, and the relationship lines represent the keys in one table that point to specific keys in related tables. PeopleSoft has broken these out by application module, and by process within that module. The type of line and symbol indicate the particulars of a relationship like one to one, one to many, and many to many. PeopleSoft denotes the keys to each table above the brown line in each table box.

As a relationship line is followed from one table to another, symbols can appear near each table.

- A circle indicates that the relationship is optional. The minimum number of relationships between each instance of the first table and instances of the related table is zero. One can think of the circle as a zero, or a letter "O" for optional.
- A stroke (|) indicates that the relationship is mandatory. The minimum number of relationships between each instance of the first table and instances of the related table is one.
- A "crows-foot" indicates that many such relationships between instances of the related tables might exist.

# Below are links to the PeopleSoft Financials ERDs by module:

Asset Management: <a href="http://www.usg.edu/gafirst-fin/projects/v8/technical/am/">http://www.usg.edu/gafirst-fin/projects/v8/technical/am/</a>

Accounts Payable: http://www.usg.edu/gafirst-fin/projects/v8/technical/ap/

Accounts Receivable: http://www.usg.edu/gafirst-fin/projects/v8/technical/ar/

eProcurement: http://www.usg.edu/gafirst-fin/projects/v8/technical/epro/

Expenses: http://www.usg.edu/gafirst-fin/projects/v8/technical/ex/

General Ledger and Commitment Control: http://www.usg.edu/gafirst-fin/projects/v8/technical/gl/

Purchasing: <a href="http://www.usg.edu/gafirst-fin/projects/v8/technical/po/">http://www.usg.edu/gafirst-fin/projects/v8/technical/po/</a>

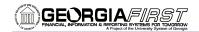

# Finding the Records behind a Page

When you are on a transaction page and want to know what records you are hitting when entering data, you can follow these steps to locate the records. Please note that all users may not have security access to this record.

**Step 1:** Build and save the following query:

- 1. Use record **PSPNLFIELD**.
- 2. Add the fields:
  - a. PNLNAME
  - b. FIELDNUM
  - c. LBLTEXT
  - d. RECNAME
  - e. FIELDNAME

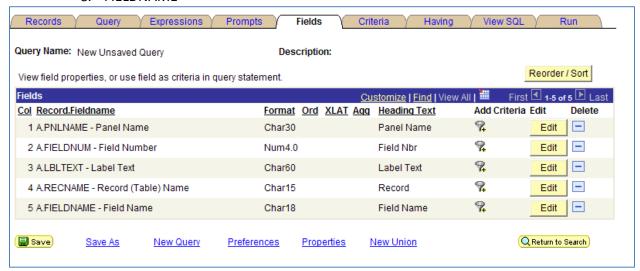

- 3. Go to the Fields tab and build a prompt criterion on PNLNAME.
  - a. Keep all defaults for the prompt from PNLNAME.

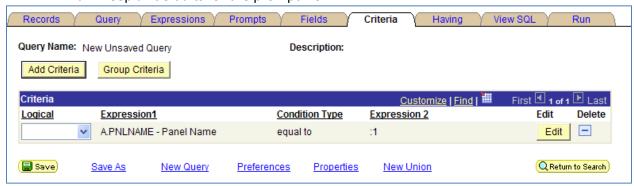

4. Save the query.

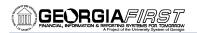

**Step 2:** When on a transaction page, i.e., Add a journal, press CTRL + J to get the page information behind the online transaction page. Note (or copy) the exact page. This should be the 7<sup>th</sup> item in the list.

Browser IE/7.0

Operating System WINXP

Browser Compression ON (gzip)

Tools Release 8.48.04

Application Release Financials/SCM 8.90.00.111

Service Pack 0

Page JOURNAL\_ENTRY1

Component JOURNAL\_ENTRY\_IE

Menu PROCESS\_JOURNALS

User ID SUPPORT

Database Name FTRN89

Database Type ORACLE

Application Server //swing.bor.usg.edu:8700

Component Buffer Size (KB) 394

continue

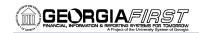

## Step 3: Open and run the query you built in step 1.

- 1. In the Prompt field for page name, enter the page name you retrieved from Step #2.
- 2. Click the OK button.
- 3. The query will return the following:
  - a. Panel Name = this is the page name you entered into the prompt
  - b. Field Number = this is the field number on the transaction page
  - c. Label Text = this is what the field name is when you are entering the data
  - d. Record = this is the record that stores the information you entered
  - e. Field Name = this is the field on that record that holds the data you entered

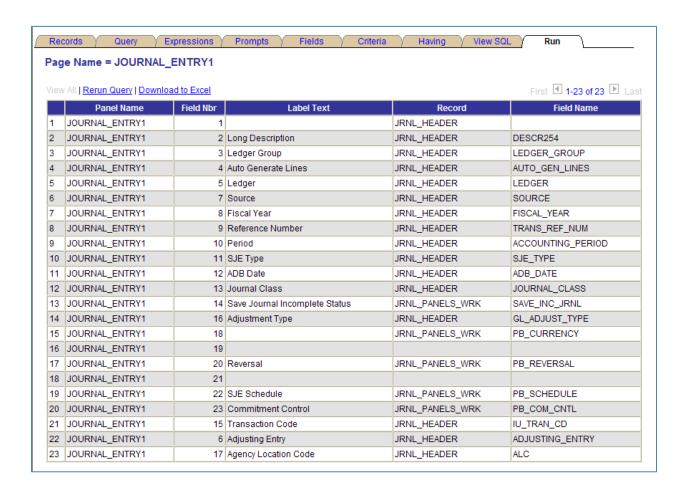

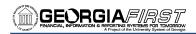

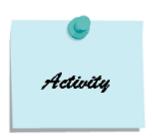

# **Activity 12 - Creating Advanced Queries**

# Activity 12A

- 1. Create a query to see the total of all travel and expense payments by department and expense type during the second quarter of Fiscal Year 2010.
- 2. Start with the **EX\_SHEET\_PYMNT** record and include the following field:
  - a. PYMNT GROSS AMT
- 3. Join the **EX\_SHEET\_DIST** record in an **Any Record Standard Join** to A.EX\_SHEET\_PYMNT and include the following field:
  - a. DEPTID
- 4. Join the **EX\_SHEET\_LINE** record in an **Any Record Standard Join** to B.EX\_SHEET\_DIST and include the following field:
  - a. EXPENSE\_TYPE
- Join the DEPTID\_BUGL\_VW record to the EX\_SHEET\_DIST record in a Related Record –
   Standard Join and include the following field:
  - a. DESCR
- 6. Reorder the columns as follows:
  - a. DEPTID
  - b. DESCR
  - c. EXPENSE\_TYPE
  - d. PYMNT GROSS AMT
- 7. Sort the results by DEPTID and then by EXPENSE\_TYPE.
- 8. *Include criteria* for BUSINESS\_UNIT\_GL (from record A.EX\_SHEET\_PYMNT), but do not include it as a field in the query (54000).
- 9. *Include criteria* for ACCOUNTING\_DT (from record A.EX\_SHEET\_PYMNT), but do not include it as a field in the query (this criteria is for the second quarter of Fiscal Year 2010).
- 10. Sum on PYMNT\_GROSS\_AMT.
- 11. *Check your criteria*: Along with the Join Criteria, it should include BUSINESS\_UNIT\_GL and ACCOUNTING DT.
- 12. Run the query.

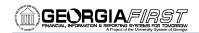

## Activity 12B

- 1. Create a query to see all payments made for Business Unit 54000, along with their voucher numbers and vendor names that prompts the user to enter a range of payment dates.
- 2. Start with the **PAYMENT\_TBL** record and include the following field:
  - a. PYMNT\_ID
  - b. PYMNT DT
  - c. PYMNT AMT
  - d. PYMNT STATUS
- Join the PYMNT\_VCHR\_XREF record in an Any Record Standard Join and include the following field:
  - a. BUSINESS\_UNIT
  - b. VOUCHER ID
- 4. Join the **VOUCHER** record in an **Any Record Standard Join** to the PYMNT\_VCHR\_XREF record and include the following fields:
  - a. VENDOR ID
- 5. Join the **VENDOR** record in an **Any Record Standard Join** to the VOUCHER record and include the following field:
  - a. NAME1
- 6. *Reorder* the columns in the following sequence:
  - a. B.BUSINESS\_UNIT
  - b. C.VENDOR\_ID
  - c. D.NAME1
  - d. B.VOUCHER\_ID
  - e. A.PYMNT ID
  - f. A.PYMNT\_DT
  - g. A.PYMNT STATUS
  - h. A.PYMNT\_AMT
- 7. Sort the results by VENDOR\_ID and by PYMNT\_DT.
- 8. Display the Long Translate Value for PYMNT STATUS.
- 9. Include selection criteria for A.BANK\_SETID = 54000, B.BUSINESS\_UNIT = 54000, and D.SETID = 54000.
- 10. Check your criteria: In addition to your Join Criteria, it should include BANK\_SETID, BUSINESS UNIT, SETID, and PYMNT DT.
- 11. Run the query.

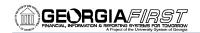

## Activity 12C

- 1. Create a query to see a list of all in-service assets (ASSET\_STATUS = I), along with their cost, department, and location.
- 2. Start with the **ASSET\_ACQ\_DET** record and include the following fields:
  - a. BUSINESS\_UNIT
  - b. ASSET ID
  - c. DESCR
  - d. AMOUNT
  - e. DEPTID
- 3. Join the **ASSET\_ALL\_VW** record in an **Any Record Standard Join** and include the following fields:
  - a. TAG\_NUMBER
  - b. ASSET STATUS
  - c. CUSTODIAN
  - d. LOCATION
- 4. Join the **DEPT\_TBL Departments** record in a **Related Record Standard Join** to the ASSET ACQ DT record and include the following field:
  - a. DESCR
- 5. Join the **LOCATION** record in an **Any Record Standard Join** to the ASSET\_ALL\_VW record and include the following fields:
  - a. DESCR
  - b. BUILDING
  - c. FLOOR
- 6. *Reorder* the columns in the following sequence:
  - a. A.BUSINESS\_UNIT
  - b. A.ASSET ID
  - c. A.DESCR
  - d. B.TAG\_NUMBER
  - e. B.ASSET STATUS
  - f. A.AMOUNT
  - g. A.DEPTID
  - h. C.DESCR
  - i. B.CUSTODIAN
  - j. B.LOCATION
  - k. D.DESCR
  - I. D.BUILDING
  - m. D.FLOOR
- 7. Sort the results by DEPTID, then LOCATION, and then ASSET ID.
- 8. Change the Column Heading of A.DESCR to "Asset Description."
- 9. Change the Column Heading of C.DESCR to "Department Name."
- 10. Change the Column Heading of D.DESCR to "Location Description."
- 11. *Check your criteria:* Along with the Join Criteria, it should include BUSINESS\_UNIT and ASSET\_STATUS.
- 12. Run the query.

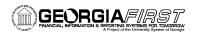

(this page intentionally left blank)

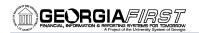

# **Answer Key to Activities**

# Activity 1A

- 1. Click the Create New Query link.
- 2. Locate the PAYMENT TBL table, and click its Add Record link.
- 3. On the Query tab, select the following fields by placing a check mark in their Fields box: BANK\_SETID, PYMNT\_ID, REMIT\_VENDOR, PYMNT\_DT, PYMNT\_AMT, PYMNT\_METHOD, and PYMNT\_RECONCILE\_DT.
- Click the Fields tab.
- 5. Click the Reorder/Sort button.
  - a. Place a 1 in the New Order by box for A.PYMNT\_DT.
  - b. Click the OK button.
- Click the Edit button for A.PYMNT\_DT.
  - a. In the **Heading** group box, select the **RFT Long** radio button.
  - b. In the **Translate Value** group box, select the **Long** radio button.
  - c. Click the OK button.
- Click the Edit button for A.PYMNT METHOD.
  - a. In the **Translate Value** group box, select the **Long** radio button.
  - b. Click the **OK** button.
- Click the funnel icon (Add Criteria) for A.BANK\_SETID.
  - a. Leave the Condition Type as 'equal to.'
  - b. Enter **54000** in the Expression 2 Define Constant field.
  - c. Click the OK button.
- Click the funnel icon (Add Criteria) for A.PYMNT\_DT.
  - a. Change the Condition Type to 'greater than.'
  - b. Enter 12/31/2009 in the Expression 2 Define Constant field.
  - c. Click the OK button.
- 10. Click the funnel icon (Add Criteria) for A.PYMNT\_RECONCILE\_DT.
  - a. Change the Condition Type to 'is null.'
  - b. Click the **OK** button.
- 11. Click the Run tab.

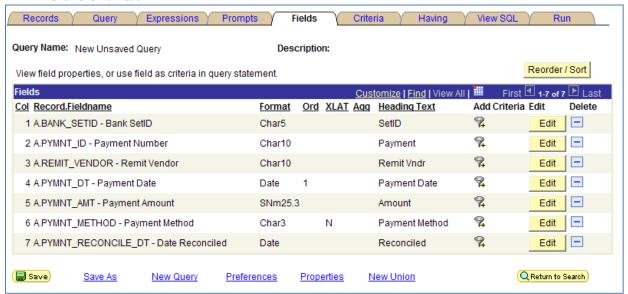

Figure 1 - Activity 1A Fields

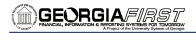

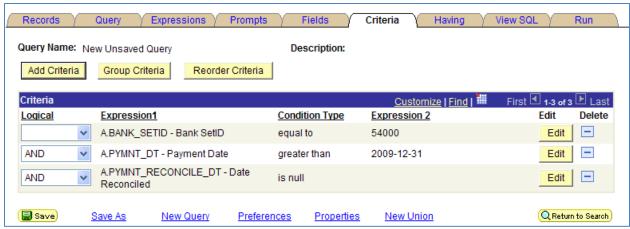

Figure 2 - Activity 1A Criteria

#### Activity 1B

- 1. Click the Create New Query link.
- 2. Locate the **RETIREMENT** table, and click its **Add Record** link.
- On the Query tab, select the following fields by placing a check mark in their Fields box: BUSINESS\_UNIT, ASSET\_ID, RETIREMENT\_DT, END\_DEPR\_DT, DISPOSAL\_CODE, RETIREMENT\_TYPE, and RETIREMENT\_STATUS
- 4. Click the Fields tab.
- 5. Click the **Reorder/Sort** button.
  - a. Place a 1 in the New Order by box for A.RETIREMENT\_DT.
  - b. Click the **OK** button.
- Click the Edit button for A.DISPOSAL\_CODE.
  - In the Heading group box, select the Text radio button and change the Heading Text to Disposal Code.
  - b. In the **Translate Value** group box, select the **Long** radio button.
  - c. Click the **OK** button.
- Click the Edit button for A.RETIREMENT\_TYPE.
  - a. In the **Translate Value** group box, select the **Long** radio button.
  - b. Click the **OK** button.
- 8. Click the **Edit** button for **A.RETIREMENT\_STATUS**.
  - a. In the **Translate Value** group box, select the **Long** radio button.
  - b. Click the **OK** button.
- Click the funnel icon (Add Criteria) for A.BUSINESS\_UNIT.
  - a. Leave the Condition Type as 'equal to.'
  - b. Enter 54000 in the Expression 2 Define Constant field.
  - c. Click the **OK** button.
- 10. Click the funnel icon (Add Criteria) for A.END DEPR DT.
  - a. Change the Condition Type to 'is null.'
  - b. Click the **OK** button.
- 11. Click the Run tab.

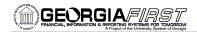

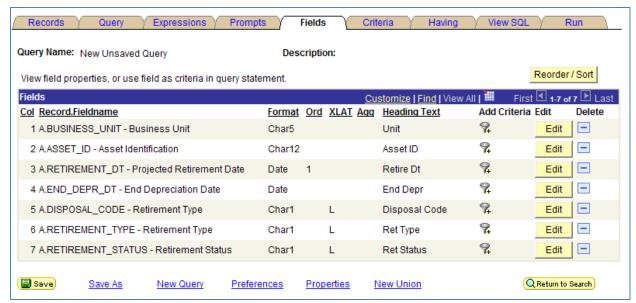

Figure 3 - Activity 1B Fields

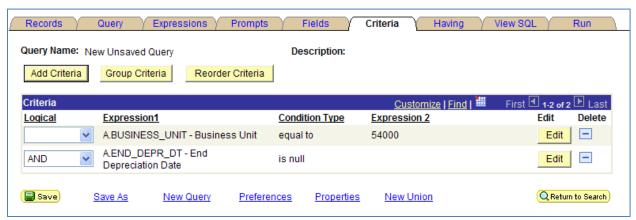

Figure 4 - Activity 1B Criteria

### Activity 2A

- 1. Click the Create New Query link.
- Locate the LEDG\_KK\_VW\_BOR table, and click its Add Record link.
- 3. On the Query tab, select the following fields by placing a check mark in their Fields box: BUSINESS\_UNIT, LEDGER\_GROUP, BUDGET\_REF, ACCOUNTING\_PERIOD, FUND\_CODE, ACCOUNT, PROGRAM\_CODE, PRE\_ENCUM\_AMOUNT, ENCUMBERED\_AMOUNT, and EXPENDED\_AMOUNT.
- 4. Click the Fields tab.
- 5. Click the Reorder/Sort button.
  - a. Place a 1 in the New Order by box for A.FUND\_CODE.
  - b. Place a 2 in the New Order by box for A.ACCOUNT.
  - c. Place a **3** in the **New Order by** box for **A.PROGRAM\_CODE**.
  - d. Click the OK button.
- 6. Click the **funnel** icon (Add Criteria) for **A.BUSINESS\_UNIT**.
  - a. Leave the Condition Type as 'equal to.'
  - b. Enter **54000** in the Expression 2 Define Constant field.
  - c. Click the OK button.
- 7. Click the **funnel** icon (Add Criteria) for **A.LEDGER\_GROUP**.

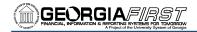

- a. Leave the Condition Type as 'equal to.'
- b. Enter **DETAIL** in the Expression 2 Define Constant field.
- c. Click the OK button.
- Click the funnel icon (Add Criteria) for A.BUDGET\_REF.
  - a. Leave the Condition Type as 'equal to.'
  - b. Enter **2010** in the Expression 2 Define Constant field.
  - c. Click the OK button.
- 9. Click the funnel icon (Add Criteria) for A.ACCOUNTING\_PERIOD.
  - a. Leave the Condition Type as 'equal to.'
  - b. Enter 5 in the Expression 2 Define Constant field.
  - c. Click the OK button.
- 10. Click the **funnel** icon (Add Criteria) for **A.FUND\_CODE**.
  - a. Change the Condition Type to 'in tree.'
  - b. Click the New Node List link.
  - c. Enter 'FUNDS' in the search field and click the Search button.
  - d. Click the View All link.
  - e. Select the AER\_FUNDS link.
  - f. On the Display and Select Tree Nodes page, select the **STUDENT ACTIVITIES Student Activities** link.
  - g. Click the Add to Node Selection List icon. You should now see STUDENT ACTIVITIES Student Activities listed in the Selected Nodes List.
  - h. Click the OK button.
  - i. Click the **OK** button on the **Edit Criteria Properties** page.
- 11. Click the Run tab.

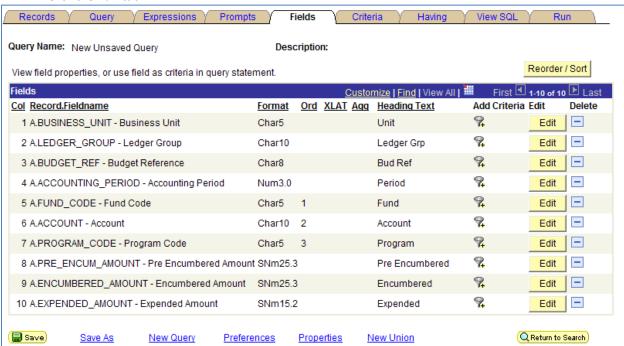

Figure 5 - Activity 2A Fields

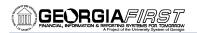

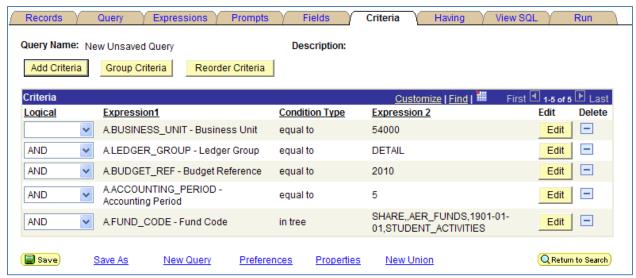

Figure 6 - Activity 2A Criteria

# Activity 2B

- 1. Click the Create New Query link.
- 2. Locate the **DISTRIB LINE** table, and click its **Add Record** link.
- 3. On the Query tab, select the following fields by placing a check mark in their Fields box: BUSINESS\_UNIT, VOUCHER\_ID, BUDGET\_REF, ACCOUNT, DEPTID, and MONETARY\_AMOUNT
- 4. Click the Fields tab.
- Click the Reorder/Sort button.
  - a. Place a 1 in the New Order by box for A.DEPTID.
  - b. Place a 2 in the New Order by box for A.ACCOUNT.
  - c. Click the **OK** button.
- 6. Click the funnel icon (Add Criteria) for A.BUSINESS UNIT.
  - a. Leave the Condition Type as 'equal to.'
  - b. Enter **54000** in the Expression 2 Define Constant field.
  - c. Click the OK button.
- 7. Click the funnel icon (Add Criteria) for A.BUDGET REF.
  - a. Leave the Condition Type as 'equal to.'
  - b. Enter **2010** in the Expression 2 Define Constant field.
  - c. Click the **OK** button.
- 8. Click the **funnel** icon (Add Criteria) for **A.DEPTID**.
  - a. Change the Condition Type to 'in tree.'
  - b. Click the New Node List link.
  - c. Enter AGENCY\_FUND\_DEPT in the search field and click the Search button.
  - d. Select the AGENCY\_FUND\_DEPT link (for the SHARE SetID).
  - e. On the Display and Select Tree Nodes page, select the **AGENCY\_FUND\_DEPTS** link.
  - Click the Add to Node Selection List icon. You should now see AGENCY\_FUND\_DEPTS listed in the Selected Nodes List.
  - g. Click the **OK** button.
  - h. Click the OK button on the Edit Criteria Properties page.
- 9. Click the Run tab.

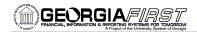

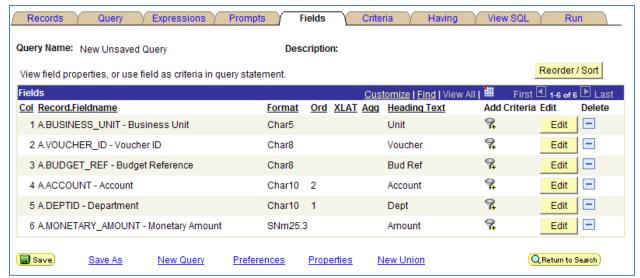

Figure 7 - Activity 2B Fields

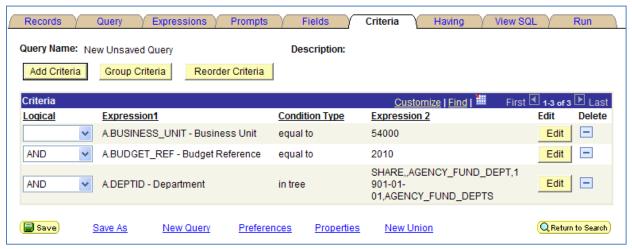

Figure 8 - Activity 2B Criteria

### Activity 3A

- 1. Click the Create New Query link.
- 2. Locate the **PO\_HDR** table, and click its **Add Record** link.
- 3. On the Query tab, select the following fields by placing a check mark in their Fields box: BUSINESS\_UNIT, PO\_ID, ACCOUNTING\_DT, MATCH\_STATUS\_PO, and RECV\_STATUS
- 4. Click the Fields tab.
- 5. Click the **Reorder/Sort** button.
  - a. Place a 1 in the New Order by box for A.PO\_ID.
- 6. Click the OK button.
- 7. Click the Edit button for A.MATCH\_STATUS\_PO.
  - a. In the **Heading** group box, select the **RFT Long** radio button.
  - b. In the **Translate Value** group box, select the **Long** radio button.
  - c. Click the OK button.
- Click the Edit button for A.RECV STATUS.
  - a. In the **Heading** group box, select the **RFT Long** radio button.
  - b. In the **Translate Value** group box, select the **Long** radio button.
  - c. Click the **OK** button.

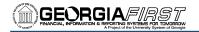

- 9. Click the funnel icon (Add Criteria) for A.BUSINESS\_UNIT.
  - a. Leave the Condition Type as 'equal to.'
  - b. Enter **54000** in the Expression 2 Define Constant field.
  - c. Click the OK button.
- 10. Click the funnel icon (Add Criteria) for A.ACCOUNTING\_DT.
  - a. Change the Condition Type to 'between.'
  - b. Enter 10/1/2009 in the first Expression 2 Define Constant field.
  - c. Enter 12/31/2009 in the second Expression 2 Define Constant field.
  - d. Click the OK button.
- 11. Click the funnel icon (Add Criteria) for A.MATCH\_STATUS\_PO.
  - a. Leave the Condition Type as 'equal to.'
  - b. Enter M in the Expression 2 Define Constant field.
  - c. Click the **OK** button.
- 12. Click the funnel icon (Add Criteria) for A.RECV\_STATUS.
  - a. Leave the Condition Type as 'equal to.'
  - b. Enter R in the Expression 2 Define Constant field.
  - c. Click the **OK** button.
- 13. Go to the Criteria tab.
- 14. Change the Logical Operand from AND to OR for A.RECV\_STATUS.
- 15. Click the **Group** Criteria button.
  - a. Enter a beginning parentheses in the edit box to the left of A.MATCH\_STATUS\_PO.
  - b. Enter an ending parentheses in the edit box to the right of A.RECV\_STATUS.
  - c. Click the **OK** button.
- 16. Click the Run tab.

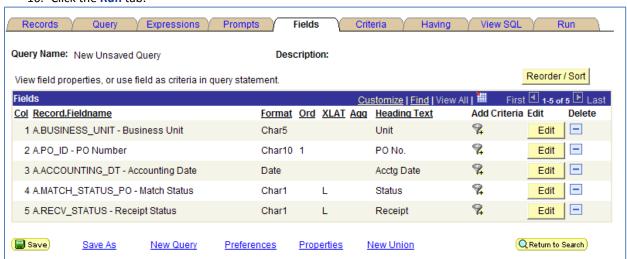

Figure 9 - Activity 3A Fields

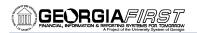

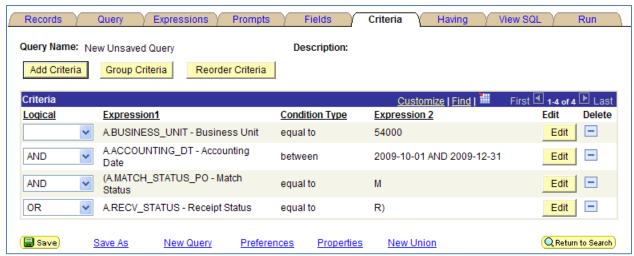

Figure 10 - Activity 3A Criteria

## Activity 3B

- 1. Click the Create New Query link.
- 2. Locate the **VENDOR** table, and click its **Add Record** link.
- 3. On the Query tab, select the following fields by placing a check mark in their Fields box: SETID, VENDOR\_ID, NAME1, VENDOR\_STATUS, VENDOR\_CLASS, and WTHD\_SW
- 4. Click the Fields tab.
- 5. Click the Reorder/Sort button.
  - a. Place a 1 in the New Order by box for A.NAME1.
  - b. Click the **OK** button.
- 6. Click the Edit button for A.VENDOR\_STATUS.
  - a. In the **Translate Value** group box, select the **Long** radio button.
  - b. Click the **OK** button.
- 7. Click the Edit button for A.VENDOR\_CLASS.
  - a. In the **Translate Value** group box, select the **Long** radio button.
  - b. Click the **OK** button.
- 8. Click the **funnel** icon (Add Criteria) for **A.SETID**.
  - a. Leave the Condition Type as 'equal to.'
  - b. Enter **54000** in the Expression 2 Define Constant field.
  - c. Click the **OK** button.
- Click the funnel icon (Add Criteria) for A.VENDOR\_STATUS.
  - a. Leave the Condition Type as 'equal to.'
  - b. Enter A in the Expression 2 Define Constant field.
  - c. Click the **OK** button.
- 10. Click the **funnel** icon (Add Criteria) for **A.NAME1**.
  - a. Change the Condition Type to 'like.'
  - b. Enter **%Software**% in the Expression 2 Define Constant field.
  - c. Click the **OK** button.
- 11. Click the **funnel** icon (Add Criteria) for **A.NAME1**.
  - a. Change the Condition Type to 'like.'
  - b. Enter %Computer% in the Expression 2 Define Constant field.
  - c. Click the **OK** button.
- 12. Go to the Criteria tab.
- 13. Change the Logical Operand from AND to OR for the second criterion for A.NAME1.
- 14. Click the **Group** Criteria button.

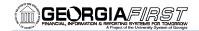

- Enter a beginning parentheses in the edit box to the left of the first A.NAME1.
- b. Enter an ending parentheses in the edit box to the right of the second A.NAME1.
- Click the OK button.
- 15. Click the Run tab.

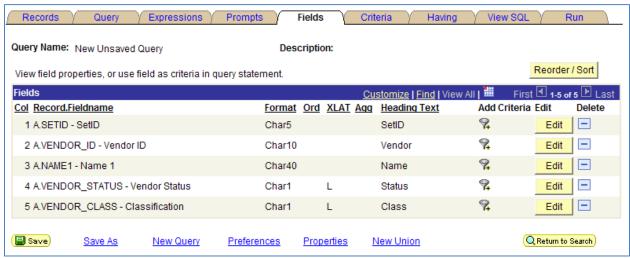

Figure 11 - Activity 3B Fields

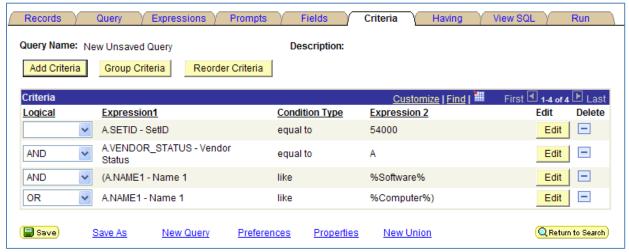

Figure 12 - Activity 3B Criteria

#### Activity 4A

- 1. Click the Create New Query link.
- 2. Locate the JRNL HEADER table, and click its Add Record link.
- 3. On the Query tab, select the following fields by placing a check mark in their Fields box: BUSINESS\_UNIT, JOURNAL\_ID, JOURNAL\_DATE, JRNL\_HDR\_STATUS, SOURCE, and DESCR254
- 4. Click the Fields tab.
- 5. Click the Reorder/Sort button.
  - a. Place a 1 in the New Order by box for A.SOURCE.
  - b. Place a 2 in the New Order by box for A.JOURNAL ID.
  - c. Click the OK button.
- 6. Click the Edit button for A.JRNL\_HDR\_STATUS.
  - a. In the **Translate Value** group box, select the **Long** radio button.
  - b. Click the **OK** button.

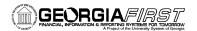

- 7. Click the funnel icon (Add Criteria) for A.BUSINESS\_UNIT.
  - a. Leave the Condition Type as 'equal to.'
  - b. In the **Choose Expression 2 Type** group box, select **Prompt**.
  - c. Click the **New Prompt** link in the Expression 2 Define Prompt group box.
  - d. Click the **OK** button on the Edit Prompt Properties page.
  - e. Click the **OK** button on the Edit Criteria Properties page.
- 8. Click the funnel icon (Add Criteria) for A.JRNL\_DATE.
  - a. Leave the Condition Type as 'equal to.'
  - b. In the **Choose Expression 2 Type** group box, select **Prompt**.
  - c. Click the **New Prompt** link in the Expression 2 Define Prompt group box.
  - d. Click the OK button on the Edit Prompt Properties page.
  - e. Click the **OK** button on the Edit Criteria Properties page.
- 9. Click the Run tab.

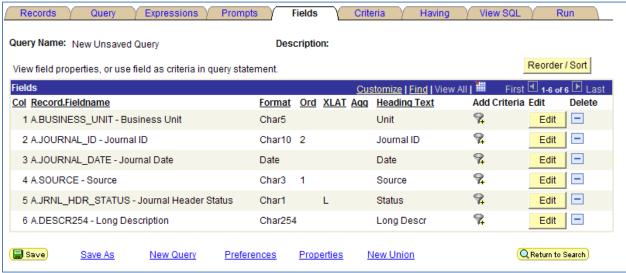

Figure 13 - Activity 4A Fields

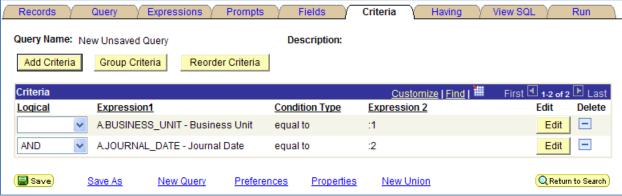

Figure 14 - Activity 4A Criteria

#### Activity 4B

- 1. Click the Create New Query link.
- 2. Locate the LEDGER\_KK table, and click its Add Record link.
- On the Query tab, select the following fields by placing a check mark in their Fields box: BUSINESS\_UNIT, LEDGER, ACCOUNT, DEPTID, FUND\_CODE, CLASS\_FLD, PROGRAM\_CODE, BUDGET\_REF, ACCOUNTING\_PERIOD, and POSTED\_TOTAL\_AMT

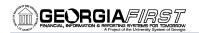

- 4. Click the **Fields** tab.
- 5. Click the Reorder/Sort button.
  - a. Place a 1 in the New Order by box for A.DEPTID.
  - b. Place a 2 in the New Order by box for A.FUND\_CODE.
  - c. Place a 3 in the New Order by box for A.ACCOUNT.
  - d. Click the **OK** button.
- 6. Click the funnel icon (Add Criteria) for A.BUSINESS\_UNIT.
  - a. Leave the Condition Type as 'equal to.'
  - b. In the **Choose Expression 2 Type** group box, select **Prompt**.
  - c. Click the **New Prompt** link in the Expression 2 Define Prompt group box.
  - d. Ensure the Edit Type is Prompt Table and click the **OK** button on the Edit Prompt Properties page.
  - e. Click the **OK** button on the Edit Criteria Properties page.
- 7. Click the funnel icon (Add Criteria) for A.BUDGET REF.
  - a. Leave the Condition Type as 'equal to.'
  - b. In the Choose Expression 2 Type group box, select Prompt.
  - c. Click the **New Prompt** link in the Expression 2 Define Prompt group box.
  - d. Ensure the Edit Type is Prompt Table and click the OK button on the Edit Prompt Properties page.
  - e. Click the **OK** button on the Edit Criteria Properties page.
- 8. Click the **funnel** icon (Add Criteria) for **A.ACCOUNTING\_PERIOD**.
  - a. Leave the Condition Type as 'equal to.'
  - b. In the **Choose Expression 2 Type** group box, select **Prompt**.
  - c. Click the New Prompt link in the Expression 2 Define Prompt group box.
  - d. Under Prompt Table, click the Select a Prompt Table icon (magnifying glass).
  - e. Click the No Value button.
  - f. In the Edit Type drop down list, select **No Table Edit**.
  - g. Click the **OK** button on the Edit Prompt Properties page.
  - h. Click the **OK** button on the Edit Criteria Properties page.
- 9. Click the **funnel** icon (Add Criteria) for **A.ACCOUNTING\_PERIOD**.
  - a. Change the Condition Type to 'like.'
  - b. In the **Choose Expression 2 Type** group box, select **Prompt**.
  - c. Click the **New Prompt** link in the Expression 2 Define Prompt group box.
  - d. Under Prompt Table, click the **Select a Prompt Table** icon (magnifying glass).
  - e. Click the No Value button.
  - f. In the Edit Type drop down list, select No Table Edit.
  - g. Click the **OK** button on the Edit Prompt Properties page.
  - h. Click the **OK** button on the Edit Criteria Properties page.
- 10. Click the Run tab.

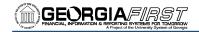

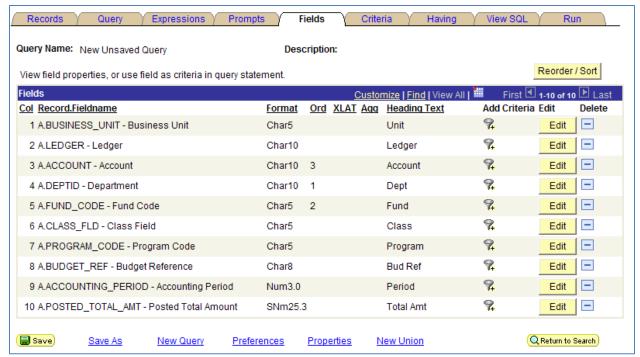

Figure 15 - Activity 4B Fields

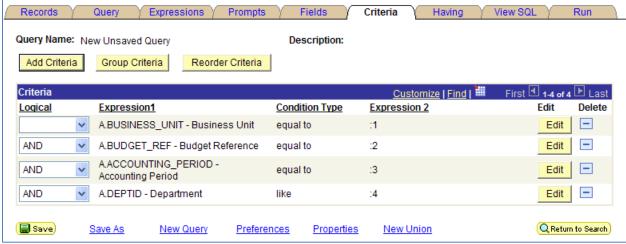

Figure 16 - Activity 4B Criteria

# Activity 5A

- 1. Click the Create New Query link.
- Locate the VOUCHER table, and click its Add Record link.
- 3. On the Query tab, select the following fields by placing a check mark in their Fields box: BUSINESS\_UNIT, VOUCHER\_ID, VOUCHER\_STYLE, VENDOR\_ID, POST\_STATUS\_AP, GROSS\_AMT, and DUE\_DT
- 4. Click the **Fields** tab.
- 5. Click the **Reorder/Sort** button.
  - a. Place a 1 in the New Order by box for A.DUE\_DT.
  - b. Place a 2 in the New Order by box for A.VOUCHER\_ID.
  - c. Click the **OK** button.
- Click the Edit button for A.VOUCHER\_STYLE.

Page 92

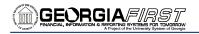

- a. In the **Translate Value** group box, select the **Long** radio button.
- b. Click the **OK** button.
- 7. Click the Edit button for A.POST\_STATUS\_AP.
  - a. In the **Translate Value** group box, select the **Long** radio button.
  - b. Click the **OK** button.
- 8. Click the funnel icon (Add Criteria) for A.BUSINESS UNIT.
  - a. Leave the Condition Type as 'equal to.'
  - b. Enter **54000** in the Expression 2 Define Constant field.
  - c. Click the **OK** button.
- 9. Click the funnel icon (Add Criteria) for A.VOUCHER\_STYLE.
  - a. Leave the Condition Type as 'equal to.'
  - b. In the Choose Expression 2 Type group box, select Prompt.
  - c. Click the **New Prompt** link in the Expression 2 Define Prompt group box.
  - d. Leave the Edit Type as Translate Table
  - e. Click the **OK** button on the Edit Prompt Properties page.
  - f. Click the **OK** button on the Edit Criteria Properties page.
- 10. Go to the **Prompts** page.
- 11. Click the Add Prompt button.
  - a. Click the **Look Up** icon under Field Name.
  - b. Enter **DUE DT** in the begins with field and click the **Search** button.
  - c. Select the **DUE\_DT** link.
  - d. Under **Heading Type**, select **Text**.
  - e. In the Heading Type field, enter "From Due Date:".
  - f. Click the **OK** button.
- 12. Click the **Add Prompt** button.
  - a. Click the **Look Up** icon under Field Name.
  - b. Enter **DUE\_DT** in the begins with field and click the **Search** button.
  - c. Select the **DUE\_DT** link.
  - d. Under **Heading Type**, select **Text**.
  - e. In the Heading Type field, enter "To Due Date:".
  - f. Click the **OK** button.
- 13. Go to the Fields tab.
- 14. Click the funnel icon (Add Criteria) for A.DUE\_DT.
  - a. Change the Condition Type to 'between.'
  - b. Change the Choose Expression 2 Type to Expr Expr.
  - c. In the Expression 2 Define Expression group box, select the **Add Prompt** link.
  - d. Select the :1 = DUE\_DT = From Due Date: link.
  - e. In the Expression 2 Define Expression 2 group box, select the Add Prompt link.
  - f. Select the :2 = DUE\_DT = To Due Date: link.
  - g. Click the **OK** button.
- 15. Click the Run tab.

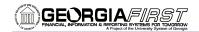

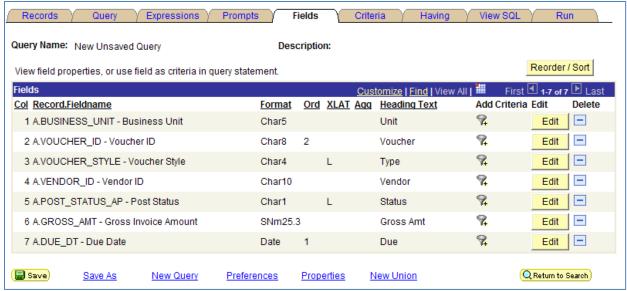

Figure 17 - Activity 5A Fields

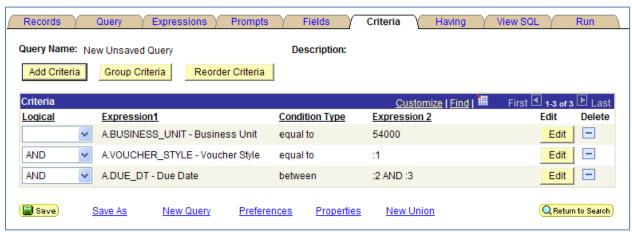

Figure 18 - Activity 5A Criteria

#### Activity 5B

- 1. Click the Create New Query link.
- 2. Locate the PYMNT\_XREF\_VW table, and click its Add Record link.
- On the Query tab, select the following fields by placing a check mark in their Fields box: PYMNT\_ID\_REF, PYMNT\_ID, BUSINESS\_UNIT, VOUCHER\_ID, PAID\_AMT\_GROSS, INVOICE\_DT, and VENDOR\_ID
- 4. Click the Fields tab.
- 5. Click the funnel icon (Add Criteria) for A.BUSINESS\_UNIT.
  - Leave the Condition Type as 'equal to.'
  - b. Enter **54000** in the Expression 2 Define Constant field.
  - c. Click the **OK** button.
- 6. Go to the **Prompts** page.
- 7. Click the Add Prompt button.
  - a. Click the **Look Up** icon under Field Name.
  - b. Enter VOUCHER\_ID in the begins with field and click the Search button.
  - c. Select the **VOUCHER\_ID** link.
  - d. Under Heading Type, select Text.

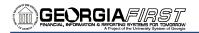

- e. In the Heading Type field, enter "Voucher ID #1:".
- f. Click the **OK** button.
- 8. Click the **Add Prompt** button.
  - a. Click the Look Up icon under Field Name.
  - b. Select the **VOUCHER ID** link.
  - c. Under **Heading Type**, select **Text**.
  - d. In the Heading Type field, enter "Voucher ID #2:".
  - e. Click the **OK** button.
- 9. Click the Add Prompt button.
  - a. Click the **Look Up** icon under Field Name.
  - b. Select the **VOUCHER\_ID** link.
  - c. Under **Heading Type**, select **Text**.
  - d. In the Heading Type field, enter "Voucher ID #3:".
  - e. Click the **OK** button.
- 10. Click the Add Prompt button.
  - a. Click the **Look Up** icon under Field Name.
  - b. Select the **VOUCHER\_ID** link.
  - c. Under **Heading Type**, select **Text**.
  - d. In the Heading Type field, enter "Voucher ID #4:".
  - e. Click the **OK** button.
- 11. Go to the **Fields** tab.
- 12. Click the funnel icon (Add Criteria) for A.VOUCHER\_ID.
  - a. Change the Condition Type to 'in list.'
  - b. In the Choose Expression 2 Type group box, select In List.
  - c. Click the **Look Up** icon in the Expression 2 Edit List group box.
  - d. Click the Add Prompt link.
    - i. Select the :1 = VOUCHER\_ID Voucher ID #1 link.
  - e. Click the Add Prompt link.
    - i. Select the :2 = VOUCHER\_ID Voucher ID #2 link.
  - f. Click the Add Prompt link.
    - i. Select the :3 = VOUCHER\_ID Voucher ID #3 link.
  - g. Click the Add Prompt link.
    - i. Select the :4 = VOUCHER ID Voucher ID #4 link.
  - h. Click the **OK** button.
  - i. Click the **OK** button on the Edit Criteria Properties page.
- 13. Click the Run tab.

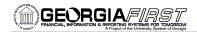

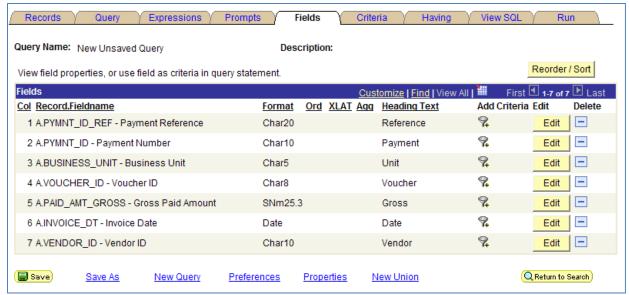

Figure 19 - Activity 5B Fields

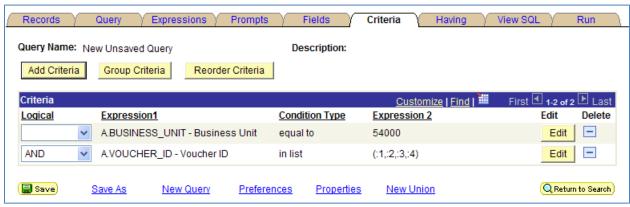

Figure 20 - Activity 5B Criteria

## Activity 6A

- 1. Click the Create New Query link.
- Locate the ASSET\_ALL\_VW table, and click its Add Record link.
- On the Query tab, select the following fields by placing a check mark in their Fields box: BUSINESS\_UNIT, DEPTID, and ASSET\_ID
- 4. Click the Fields tab.
- 5. Click the Reorder/Sort button.
  - a. In the New Column field for ASSET ID, enter a '2'.
  - b. In the New Order field for DEPTID, enter a '1'.
  - c. Click the OK button.
- 6. Click the **funnel** icon (Add Criteria) for **A.BUSINESS\_UNIT**.
  - a. Leave the Condition Type as 'equal to.'
  - b. Enter **54000** in the Expression 2 Define Constant field.
  - c. Click the **OK** button.
- Click the Edit button for A.ASSET\_ID.
  - a. In the **Aggregate** group box, select the **Count** radio button.
  - b. Click the **OK** button.
- 8. Click the Run tab.

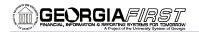

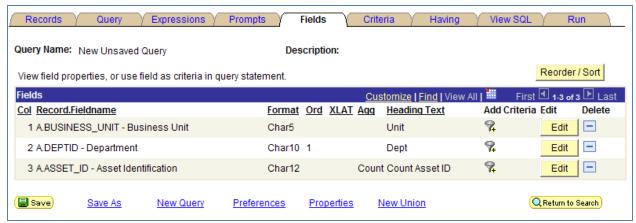

Figure 21 - Activity 6A Fields

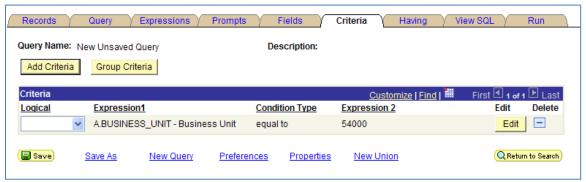

Figure 22 - Activity 6A Criteria

## Activity 6B

- 1. Click the Create New Query link.
- Locate the LEDGER\_KK table, and click its Add Record link.
- 3. On the Query tab, select the following fields by placing a check mark in their Fields box: BUSINESS\_UNIT, BUDGET\_REF, LEDGER, ACCOUNT, FUND\_CODE, and POSTED\_TOTAL\_AMT
- 4. Click the Fields tab.
- 5. Click the Reorder/Sort button.
  - Place a 1 in the New Order by box for A.LEDGER.
  - b. Place a 2 in the New Order by box for A.FUND\_CODE.
  - c. Place a 3 in the New Order by box for A.ACCOUNT.
  - d. Click the **OK** button.
- 6. Click the **funnel** icon (Add Criteria) for **A.BUSINESS\_UNIT**.
  - a. Leave the Condition Type as 'equal to.'
  - b. Enter **54000** in the Expression 2 Define Constant field.
  - c. Click the OK button.
- 7. Click the funnel icon (Add Criteria) for A.BUDGET\_REF.
  - a. Leave the Condition Type as 'equal to.'
  - b. Enter **2010** in the Expression 2 Define Constant field.
  - c. Click the OK button.
- 8. Click the **Edit** button for **A.POSTED\_TOTAL\_AMT**.
  - a. In the Aggregate group box, select the Sum radio button.
  - b. Click the **OK** button.
- 9. Click the Run tab.

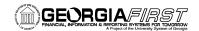

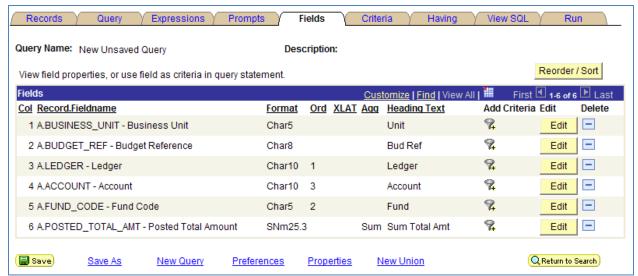

Figure 23 - Activity 6B Fields

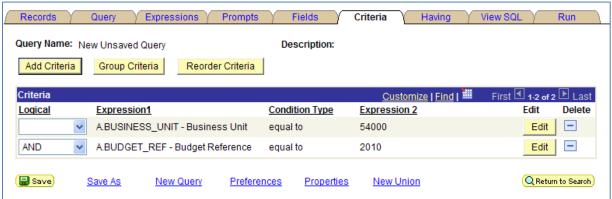

Figure 24 - Activity 6B Criteria

#### Activity 7A

- 1. Click the Create New Query link.
- 2. Locate the LEDGER table, and click its Add Record link.
- On the Query tab, select the following fields by placing a check mark in their Fields box: BUSINESS\_UNIT, LEDGER, FISCAL\_YEAR, ACCOUNT, FUND\_CODE, and POSTED\_TOTAL\_AMT
- 4. Click the Fields tab.
- 5. Click the Reorder/Sort button.
  - a. Place a 1 in the New Order by box for A.LEDGER.
  - b. Place a 2 in the New Order by box for A.ACCOUNT.
  - c. Place a 3 in the New Order by box for A.FUND\_CODE.
  - d. Click the OK button.
- 6. Click the funnel icon (Add Criteria) for A.BUSINESS UNIT.
  - a. Leave the Condition Type as 'equal to.'
  - b. Enter **54000** in the Expression 2 Define Constant field.
  - c. Click the **OK** button.
- 7. Click the funnel icon (Add Criteria) for A.FISCAL\_YEAR.
  - a. Leave the Condition Type as 'equal to.'
  - b. Enter **2010** in the Expression 2 Define Constant field.
  - c. Click the **OK** button.

PSFINQW09-016

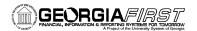

- 8. Click the Edit button for A.POSTED\_TOTAL\_AMT.
  - a. In the **Aggregate** group box, select the **Sum** radio button.
  - b. Click the OK button.
- 9. Click the **funnel** icon (Add Criteria) for **A.POSTED\_TOTAL\_AMT**.
  - a. Change the Condition Type to 'not equal to.'
  - b. Enter 0 in the Expression 2 Define Constant field.
  - c. Click the **OK** button.
- 10. Click the Run tab.

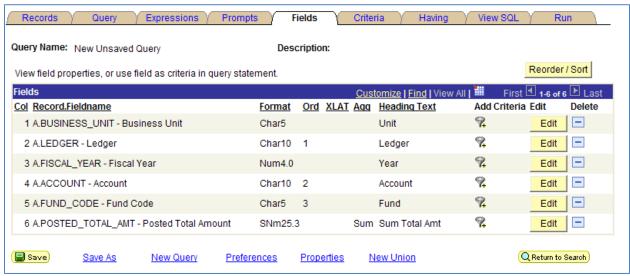

Figure 25 - Activity 7A Fields

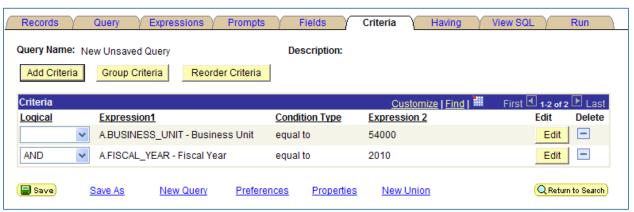

Figure 26 - Activity 7A Criteria

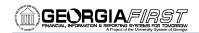

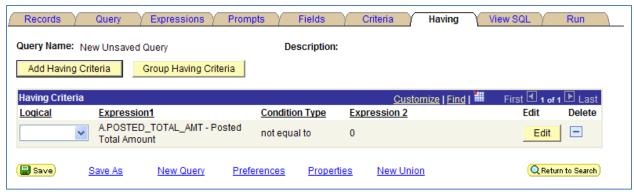

Figure 27 - Activity 7A Having Criteria

## Activity 7B

- 1. Click the Create New Query link.
- 2. Locate the PAYMENT\_TBL table, and click its Add Record link.
- 3. On the Query tab, select the following fields by placing a check mark in their Fields box: BANK\_SETID, REMIT\_VENDOR, and PYMNT\_AMT
- 4. Click the Fields tab.
- 5. Click the Reorder/Sort button.
  - a. Place a 1 in the New Order by box for A.PYMNT\_AMT.
  - b. Click the **OK** button.
- Click the funnel icon (Add Criteria) for A.BANK SETID.
  - a. Leave the Condition Type as 'equal to.'
  - b. Enter **54000** in the Expression 2 Define Constant field.
  - c. Click the OK button.
- 7. Click the Query tab.
- 8. Click the funnel icon (Add Criteria) for A.PYMNT DT.
  - a. Change the Condition Type to 'between.'
  - b. In the Expression 2 Define Constant field, enter 7/1/2009.
  - c. In the Expression 2 Define Constant 2 field, enter 12/31/2009
  - d. Click the **OK** button.
- 9. Click the Fields tab.
- 10. Click the **Edit** button for **A.PYMNT\_AMT**.
  - a. In the **Aggregate** group box, select the **Sum** radio button.
  - b. Click the **OK** button.
- 11. Click the **funnel** icon (Add Criteria) for **A.PYMNT\_AMT**.
  - a. Change the Condition Type to 'greater than.'
  - b. Enter 9999.99 in the Expression 2 Define Constant field.
  - c. Click the **OK** button.
- 12. Click the Run tab.

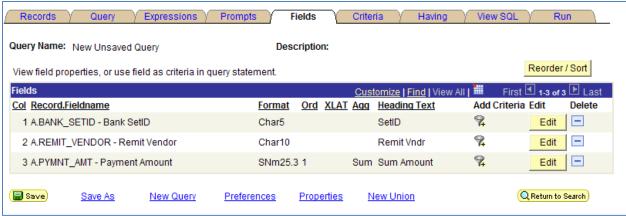

Figure 28 - Activity 7B Fields

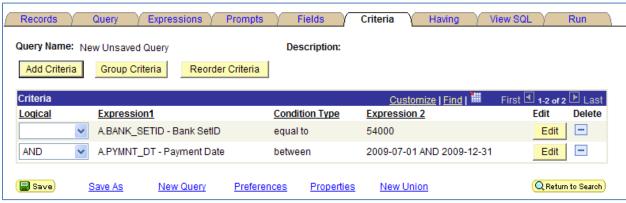

Figure 29 - Activity 7B Criteria

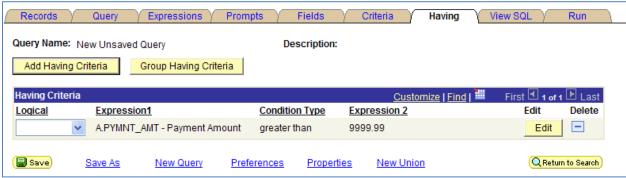

Figure 30 - Activity 7B Having Criteria

#### Activity 8A

- 1. Click the Create New Query link.
- 2. Locate the VENDOR table, and click its Add Record link.
- 3. On the Query tab, select the following fields by placing a check mark in their Fields box: SETID, VENDOR\_ID, NAME1, VENDOR\_STATUS, and VENDOR\_CLASS
- 4. Click the **Hierarchy Join** link.
  - a. Select the VENDOR ADDR PHN Vendor Address Telephone Nbrs link.
  - b. Click OK to accept the Effective Date Criteria.
- From B VENDOR\_ADDR\_PHN, select the following field by placing a check mark in its Fields box: PHONE and PHONE\_TYPE

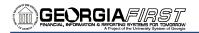

- 6. Click the **Fields** tab.
  - a. Click the Reorder/Sort button.
  - b. Place a 1 in the New Order by box for A.VENDOR\_ID.
  - c. Click the **OK** button.
- 7. Click the Edit button for A.VENDOR\_STATUS.
  - a. In the **Translate Value** group box, select the **Long** radio button.
  - b. Click the **OK** button.
- 8. Click the Edit button for A.VENDOR\_CLASS.
  - a. In the **Translate Value** group box, select the **Long** radio button.
  - b. Click the **OK** button.
- 9. Click the Edit button for B.PHONE TYPE.
  - a. In the **Translate Value** group box, select the **Long** radio button.
  - b. Click the **OK** button.
- 10. Click the funnel icon (Add Criteria) for A.SETID.
  - a. Leave the Condition Type as 'equal to.'
  - b. Enter **54000** in the Expression 2 Define Constant field.
  - c. Click the OK button.
- 11. Click the funnel icon (Add Criteria) for A.VENDOR\_STATUS.
  - a. Leave the Condition Type as 'equal to.'
  - b. Enter A in the Expression 2 Define Constant field.
  - c. Click the OK button.
- 12. Click the funnel icon (Add Criteria) for A.VENDOR\_CLASS.
  - a. Leave the Condition Type as 'equal to.'
  - b. Enter F in the Expression 2 Define Constant field.
  - c. Click the **OK** button.
- 13. Click the Run tab.

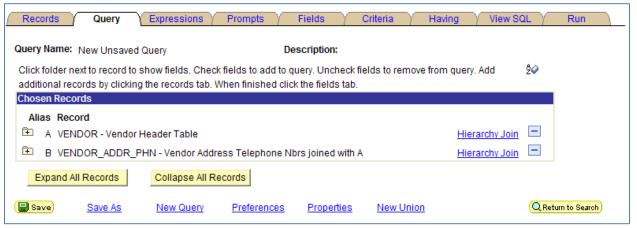

Figure 31 - Activity 8A Records

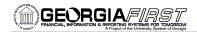

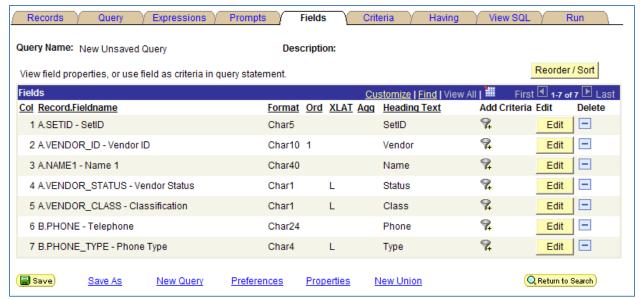

Figure 32 - Activity 8A Fields

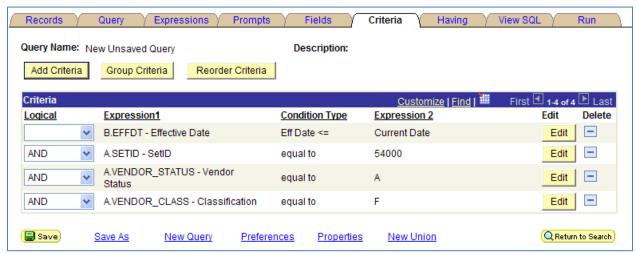

Figure 33 - Activity 8A Criteria

## Activity 8B

- 1. Click the Create New Query link.
- 2. Locate the **PO\_HDR** table, and click its **Add Record** link.
- On the Query tab, select the following fields by placing a check mark in their Fields box: BUSINESS\_UNIT, PO\_ID, PO\_STATUS, and VENDOR\_ID
- 4. Click the Hierarchy Join link.
  - Select the PO\_LINE Purchase Order Line Item link.
  - From B PO\_LINE Purchase Order Line Item, select the following fields by placing a check mark
    in their Fields box: LINE\_NBR, CATEGORY\_ID, and DESCR254\_MIXED
- 5. Click the Fields tab.
- 6. Click the Reorder/Sort button.
  - a. Place a 1 in the New Order by box for A.PO ID.
  - b. Place a 2 in the New Order by box for B.LINE\_NBR.
  - Place the appropriate number in the New Column box for B.LINE\_NBR to fall directly under A.PO\_ID.

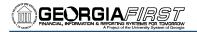

- d. Click the OK button.
- 7. Click the **Edit** button for **A.PO\_STATUS**.
  - a. In the **Translate Value** group box, select the **Long** radio button.
  - b. Click the **OK** button.
- 8. Click the **funnel** icon (Add Criteria) for **A.BUSINESS\_UNIT**.
  - a. Leave the Condition Type as 'equal to.'
  - b. Enter **54000** in the Expression 2 Define Constant field.
  - c. Click the **OK** button.
- 9. Click the **funnel** icon (Add Criteria) for **A.PO\_STATUS**.
  - a. Leave the Condition Type as 'equal to.'
  - b. Enter **D** in the Expression 2 Define Constant field.
  - c. Click the **OK** button.
- 10. Click the Run tab.

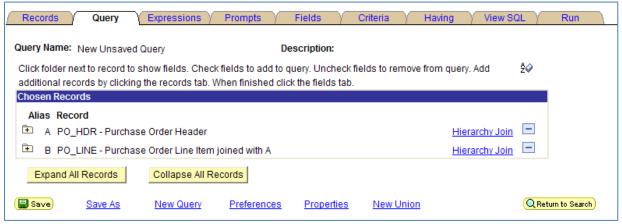

Figure 34 - Activity 8B Records

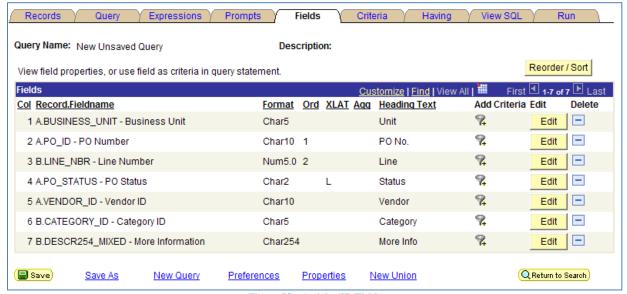

Figure 35 - Activity 8B Fields

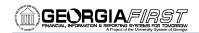

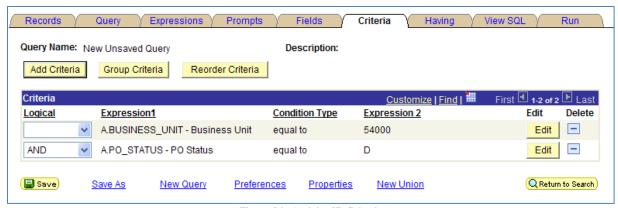

Figure 36 - Activity 8B Criteria

## Activity 9A

- Click the Create New Query link.
- 2. Locate the ASSET\_ACQ\_DET table, and click its Add Record link.
- On the Query tab, select the following fields by placing a check mark in their Fields box: BUSINESS\_UNIT, ASSET\_ID, DESCR, CAPITALIZATION\_SW, and DEPT\_ID
  - a. Click the Join DEPT\_TBL Departments link.
  - b. Leave the Join Type as a **Standard Join** (1<sup>st</sup> choice).
  - c. Click the **OK** button.
  - d. Click **OK** to accept the Effective Date Criteria.
  - e. From B DEPT\_TBL Departments, select the following fields by placing a check mark in their Fields box: DESCR
- 4. Click the Fields tab.
- 5. Click the Reorder/Sort button.
  - a. Place a 1 in the New Order by box for A.ASSET\_ID.
  - b. Click the **OK** button.
- 6. Click the Edit button for A.CAPITALIZATION SW.
  - a. In the **Translate Value** group box, select the **Long** radio button.
  - b. Click the OK button.
- 7. Click the Edit button for A.DESCR.
  - In the Heading group box, select the Text radio button, and enter Asset Description in the text field.
  - b. Click the **OK** button.
- 8. Click the Edit button for B.DESCR.
  - a. In the Heading group box, select the Text radio button, and enter Department name in the text field.
  - b. Click the **OK** button.
- 9. Click the **funnel** icon (Add Criteria) for **A.BUSINESS\_UNIT**.
  - a. Leave the Condition Type as 'equal to.'
  - b. Enter **54000** in the Expression 2 Define Constant field.
  - c. Click the **OK** button.
- 10. Click the funnel icon (Add Criteria) for A.CAPITALIZATION\_SW.
  - a. Leave the Condition Type as 'equal to.'
  - b. Enter 2 in the Expression 2 Define Constant field.
  - c. Click the **OK** button.
- 11. Click the Run tab.

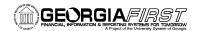

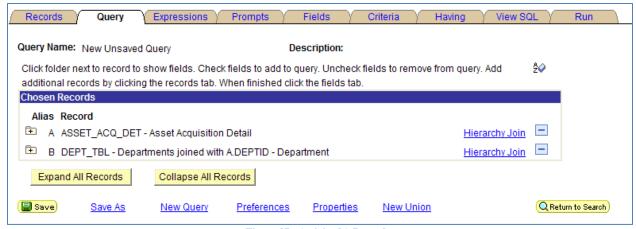

Figure 37 - Activity 9A Records

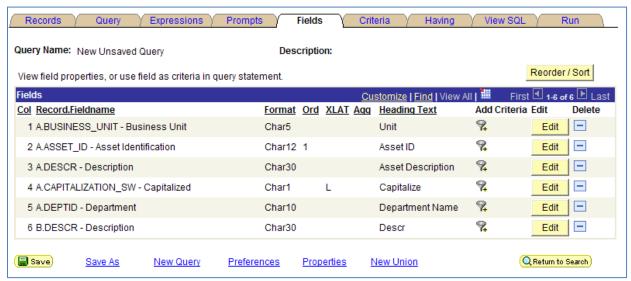

Figure 38 - Activity 9A Fields

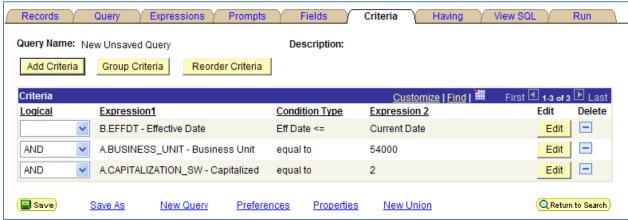

Figure 39 - Activity 9A Criteria

### Activity 9B

1. Click the Create New Query link.

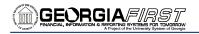

- 2. Locate the LEDGER table, and click its Add Record link.
- 3. On the Query tab, select the following fields by placing a check mark in their Fields box: BUSINESS\_UNIT, LEDGER, ACCOUNT, DEPTID, FUND CODE, BUDGET REF, and POSTED TOTAL AMT
- 4. Next to ACCOUNT, click the Join GL\_ACCOUNT\_TBL link.
  - a. Leave the Join Type as a **Standard Join** (1<sup>st</sup> choice).
  - b. Click the **OK** button.
  - From B GL\_ACCOUNT\_TBL, select the following field by placing a check mark in its Fields box: DESCR
- 5. Expand the record **LEDGER**.
- 6. Next to **DEPTID**, click the **Join DEPT TBL** link.
  - a. Leave the Join Type as a **Standard Join** (1<sup>st</sup> choice).
  - b. Click the **OK** button.
  - c. From C DEPT\_TBL, select the following field by placing a check mark in its Fields box: DESCR.
- 7. If needed, expand the record **LEDGER**.
- 8. Next to FUND\_CODE, click the Join FUND\_TBL link.
  - a. Leave the Join Type as a **Standard Join** (1<sup>st</sup> choice).
  - b. Click the **OK** button.
  - c. From D FUND\_TBL, select the following field by placing a check mark in its Fields box: DESCR.
- 9. Click the Fields tab.
- 10. Click the **Reorder/Sort** button.
  - a. Place a 1 in the New Order by box for A.DEPTID.
  - b. Place a 2 in the New Order by box for A.ACCOUNT.
  - c. Place a 3 in the New Order by box for A.FUND\_CODE.
  - Reorder the columns (use the New Column box) so that B.DESCR falls directly under A.ACCOUNT.
  - e. Reorder the columns (use the New Column box) so that C.DESCR falls directly under A.DEPTID.
  - Reorder the columns (use the New Column box) so that D.DESCR falls directly under A.FUND\_CODE.
  - g. Click the **OK** button.
- 11. Click the Edit button for B.DESCR.
  - a. In the **Heading** group box, select the **Text** radio button, and enter **Acct Name** in the text field.
  - b. Click the **OK** button.
- 12. Click the Edit button for C.DESCR.
  - a. In the Heading group box, select the Text radio button, and enter Dept Name in the text field.
  - b. Click the **OK** button.
- 13. Click the **Edit** button for **D.DESCR**.
  - a. In the Heading group box, select the Text radio button, and enter Fund Name in the text field.
  - b. Click the **OK** button.
- 14. Click the funnel icon (Add Criteria) for A.BUSINESS\_UNIT.
  - a. Leave the Condition Type as 'equal to.'
  - b. Enter **54000** in the Expression 2 Define Constant field.
  - c. Click the **OK** button.
- 15. Click the **funnel** icon (Add Criteria) for **A.LEDGER**.
  - a. Leave the Condition Type as 'equal to.'
  - b. Enter **ACTUALS** in the Expression 2 Define Constant field.
  - c. Click the **OK** button.
- 16. Click the funnel icon (Add Criteria) for A.BUDGET\_REF.
  - a. Leave the Condition Type as 'equal to.'
  - b. Enter **2010** in the Expression 2 Define Constant field.
  - c. Click the **OK** button.
- 17. Go to the **Query** tab.

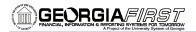

- 18. Click the funnel icon (Add Criteria) for B.SETID.
  - a. Leave the Condition Type as 'equal to.'
  - b. Enter **54000** in the Expression 2 Define Constant field.
  - c. Click the OK button.
- 19. Go to the Fields tab.
- Click the Edit button for A.POSTED\_TOTAL\_AMT.
  - a. In the **Aggregate** group box, select the **Sum** radio button.
  - b. Click the **OK** button.
- 21. Click the **funnel** icon (Add Criteria) for **A.POSTED\_TOTAL\_AMT**.
  - a. Change the Condition Type to 'not equal to.'
  - b. Enter 0 in the Expression 2 Define Constant field.
  - c. Click the **OK** button.
- 22. Click the Run tab.

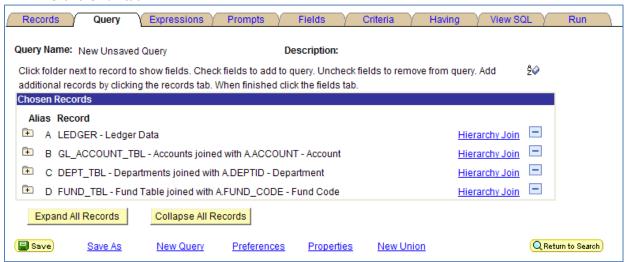

Figure 40 - Activity 9B Records

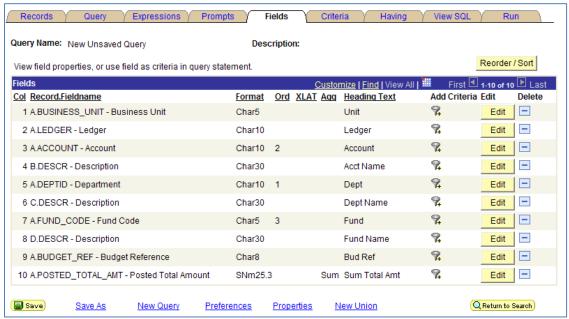

Figure 41 - Activity 9B Fields

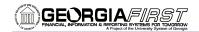

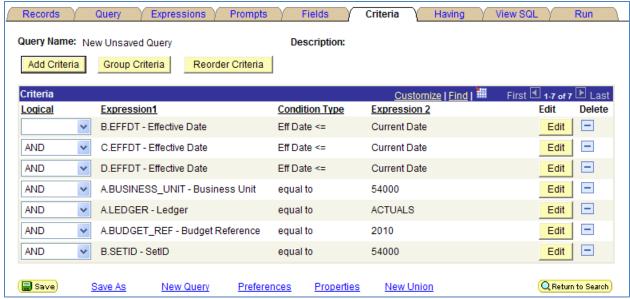

Figure 42 - Activity 9B Criteria

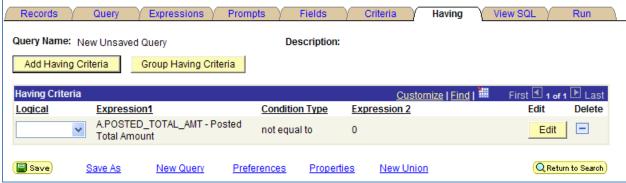

Figure 43 - Activity 9B Having Criteria

#### Activity 10A

- 1. Click the Create New Query link.
- 2. Locate the EX\_SHEET\_HDR table, and click its Add Record link.
- On the Query tab, select the following fields by placing a check mark in their Fields box: SHEET\_ID, EMPLID, SHEET STATUS, BUSINESS UNIT GL, ACCOUNTING DT, and BUSINESS PURPOSE
- 4. Click the Records tab.
- 5. Locate the EX\_SHEET\_LINE table, and click its Join Record link.
  - a. Leave the Join Type as a **Standard Join** (1<sup>st</sup> choice) and click the **A = EX\_SHEET\_HDR** link.
  - b. On the Auto Join Criteria page, accept by criteria by leaving the selections checked and click the **Add Criteria** button.
  - c. On the Query tab, select the following fields by placing a check mark in their Fields box: LINE\_NBR, EXPENSE\_TYPE, MONETARY\_AMT, and TXN\_LOCATION
- 6. Click the Records tab.
- 7. Locate the **EX\_SHEET\_DIST** table, and click its **Join Record** link.
  - a. Leave the Join Type as a Standard Join (1<sup>st</sup> choice) and click the **B = EX\_SHEET\_LINE** link.
  - b. On the Auto Join Criteria page, accept by criteria by leaving the selections checked and click the Add Criteria button.
  - c. On the Query tab, select the following fields by placing a check mark in its Fields box: DEPTID

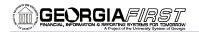

- 8. Click the Fields tab.
- 9. Click the Reorder/Sort button.
  - a. Place a 1 in the New Order by box for C.DEPTID.
  - b. Place a 2 in the New Order by box for A.SHEET\_ID.
  - c. Place a 3 in the New Order by box for B.LINE\_NBR.
  - d. Enter the appropriate column number so that the LINE\_NBR fields comes after the SHEET\_ID field.
  - e. Click the OK button.
- 10. Click the Edit button for A.SHEET\_STATUS.
  - a. In the **Translate Value** group box, select the **Long** radio button.
  - b. Click the **OK** button.
- 11. Click the funnel icon (Add Criteria) for A.BUSINESS\_UNIT\_GL.
  - a. Leave the Condition Type as 'equal to.'
  - b. Enter 54000 in the Expression 2 Define Constant field.
  - c. Click the **OK** button.
- 12. Click the funnel icon (Add Criteria) for A.SHEET STATUS.
  - a. Leave the Condition Type as 'equal to.'
  - b. Enter **pd** in the Expression 2 Define Constant field.
  - c. Click the **OK** button.
- 13. Click the **funnel** icon (Add Criteria) for **A.ACCOUNTING\_DT**.
  - a. Change the Condition Type to 'between.'
  - b. Enter 12/1/2009 in the first Expression 2 Define Constant field.
  - c. Enter 12/31/2009 in the second Expression 2 Define Constant field.
  - d. Click the OK button.
- 14. Click the Run tab.

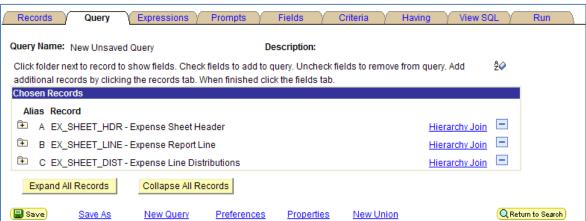

Figure 44 - Activity 10A Records

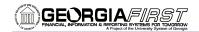

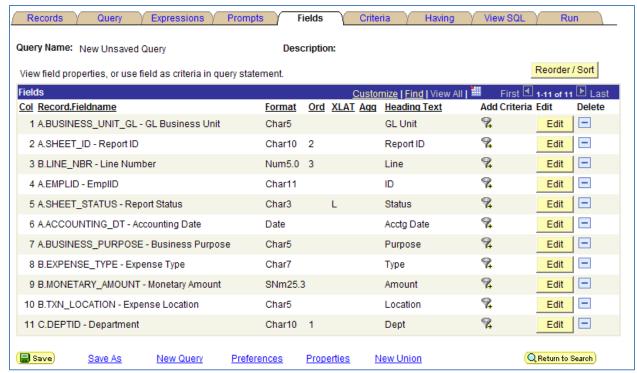

Figure 45 - Activity 10A Fields

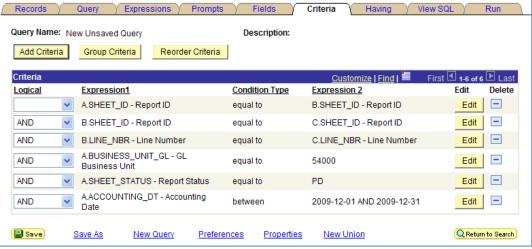

Figure 46 - Activity 10A Criteria

### Activity 10B

- 1. Click the Create New Query link.
- 2. Locate the VOUCHER table, and click its Add Record link.
- On the Query tab, select the following fields by placing a check mark in their Fields box: BUSINESS\_UNIT, VOUCHER\_ID, VENDOR\_ID, GROSS\_AMT, and DUE\_DT
- 4. On the Query tab, click the Hierarchy Join link next to A VOUCHER AP Voucher Header table.
  - Select the VOUCHER\_LINE Voucher Line link.
  - b. From the **B VOUCHER\_LINE Voucher Line joined with A** table, select the following fields by placing a check mark in their Fields box: **VOUCHER\_LINE\_NUM, DESCR** and **MERCHANDISE\_AMT**
- 5. Click on the Records tab.

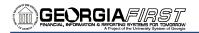

- a. Locate the VENDOR table and click its Join Record link.
- b. Leave the first **Join Type** selection enabled (Join to filter and get additional fields Standard Join).
- c. Click the A = VOUCHER AP Voucher Header Table link to join the Vendor table to it.
- d. Deselect the A.BUSINESS\_UNIT Business Unit = C.BUSINESS\_UNIT Business Unit checkbox.
- e. Leave the VENDOR ID criteria selected and click the Add Criteria button.
- f. From the C VENDOR Vendor Header Table record, select the following field by placing a check mark in its Field box: NAME1.
- 6. Go to the **Fields** tab.
- 7. Click on the **Reorder/Sort** button.
  - a. Place a 1 in the New Column box for A.BUSINESS UNIT.
  - b. Place a 2 in the New Column box for A.VENDOR\_ID.
  - c. Place a 3 in the New Column box for C.NAME1.
  - d. Place a 4 in the New Column box for A.VOUCHER\_ID.
  - e. Place a 5 in the New Column box for B.VOUCHER LINE NUM.
  - f. Place a 6 in the New Column box for B.DESCR.
  - g. Place a 7 in the New Column box for B.MERCHANDISE\_AMT.
  - h. Place an 8 in the New Column box for A.GROSS\_AMT.
  - i. Place a 9 in the New Column box for A.DUE\_DT.
  - j. Place a 1 in the New Order By box for A.DUE DT.
  - k. Place a 2 in the New Order By box for A.VENDOR\_ID.
  - I. Click the **OK** button.
- 8. Click on the **Edit** button for **A.DUE\_DT**.
  - a. In the **Heading** group box, select the **RFT Long** radio button.
  - b. Click the **OK** button.
- 9. Click on the Edit button for B.MERCHANDISE\_AMT.
  - a. In the **Heading** group box, select the **Text** radio button and enter "**Voucher Line Amount**" in the Text field.
  - b. Click the **OK** button.
- 10. Click on the Edit button for A.GROSS AMT.
  - a. In the **Heading** group box, select the **Text** radio button and enter "**Total Voucher Amount**" in the Text field.
  - b. Click the **OK** button.
- 11. Click the **funnel** icon for **A.BUSINESS UNIT** to add criteria.
  - a. Leave the condition type as "equal to".
  - b. Enter **54000** in the Constant field.
  - c. Click the **OK** button.
- 12. Click the funnel icon for A.DUE DT to add criteria.
  - a. Change the Condition Type to 'between.'
  - b. In the Expression 2 Define Constant field, enter 1/1/2010.
  - c. In the Expression 2 Define Constant 2 field, enter 1/31/2010.
  - d. Click the **OK** button.
- 13. Click the Query tab.
- 14. If necessary, expand the C VENDOR record.
- 15. Click the funnel icon for C.SETID to add criteria.
  - a. Leave the condition type as "equal to".
  - b. Enter **54000** in the Constant field.
  - c. Click the **OK** button.
- 16. Click the Run tab.

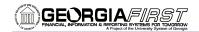

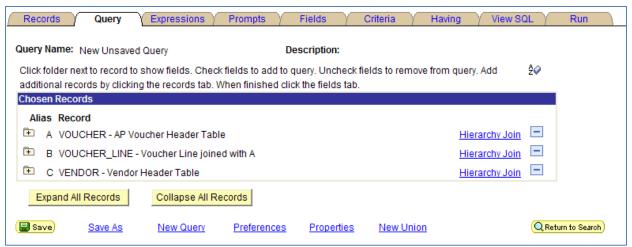

Figure 47 - Activity 10B Records

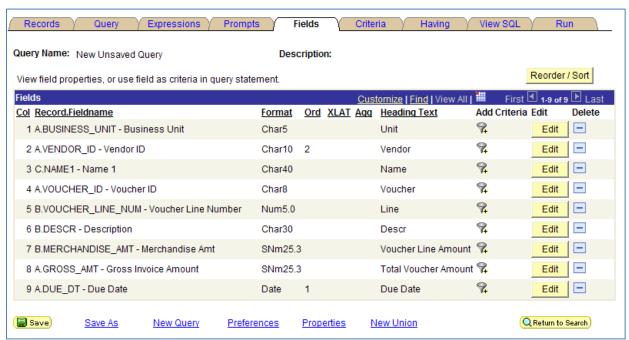

Figure 48 - Activity 10B Fields

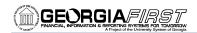

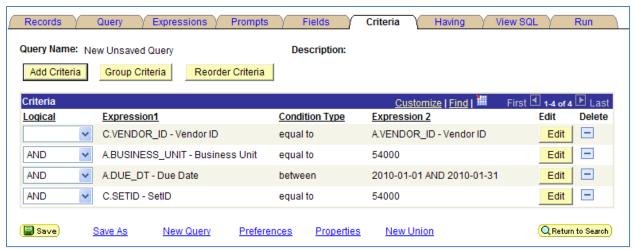

Figure 49 - Activity 10B Criteria

## Activity 11A

- 1. Click the Create New Query link.
- 2. Locate the LEDG\_KK\_VW\_BOR table, and click its Add Record link.
- 3. On the Query tab, select the following fields by placing a check mark in their Fields box: BUSINESS\_UNIT, LEDGER\_GROUP, BUDGET\_REF, ACCOUNTING\_PERIOD, ACCOUNT, DEPTID, FUND\_CODE, CLASS\_FLD, PROJECT\_ID, POSTED\_TOTAL\_AMT, ENCUMBERED\_AMOUNT, and EXPENDED\_AMOUNT.
- 4. Click the **Records** tab.
- 5. Locate the PROJECT ALL VW table, and click its Join Record link.
  - a. Change the Join Type to **Left outer join** (2<sup>nd</sup> choice) and click the **A = LEDG\_KK\_VW\_BOR** link.
  - b. On the Auto Join Criteria page, accept by criteria by leaving the selections checked and click the **Add Criteria** button.
  - c. On the Query tab, select the following field by placing a check mark in its Fields box: DESCR
- 6. Click the Fields tab.
- 7. Click the Reorder/Sort button.
  - a. Reorder the columns so that **B.DESCR** falls under **A.PROJECT ID**.
  - b. Place a 1 in the New Order by box for A.PROJECT ID.
  - c. Place a 2 in the New Order by box for A.DEPTID.
  - d. Place a checkmark in the **Descending** selection for **A.PROJECT\_ID**.
  - e. Click the **OK** button.
- 8. Click on the **Edit** button for **B.DESCR**.
  - In the Heading group box, select the Text radio button and enter "Project Name" in the Text field.
  - b. Click the **OK** button.
- 9. Click the funnel icon for A.BUSINESS\_UNIT to add criteria.
  - a. Leave the condition type as "equal to".
  - b. Enter 54000 in the Constant field.
  - c. Click the **OK** button.
- 10. Click the **funnel** icon for **A.BUDGET\_REF** to add criteria.
  - a. Leave the condition type as "equal to".
  - b. Enter 2010 in the Constant field.
  - c. Click the **OK** button.
- 11. Click the funnel icon for A.LEDGER\_GROUP to add criteria.
  - a. Leave the condition type as "equal to".
  - b. Enter **DETAIL** in the Constant field.
  - c. Click the **OK** button.

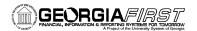

- 12. Click the funnel icon for A.ACCOUNTING\_PERIOD to add criteria.
  - a. Leave the condition type as "equal to".
  - b. Enter 3 in the Constant field.
  - c. Click the OK button.
- 13. Click the **Properties** link.
  - a. Enter a name in the Query field
  - b. Select the **Distinct** option
  - c. Click the OK button.
- 14. Click the Run tab.

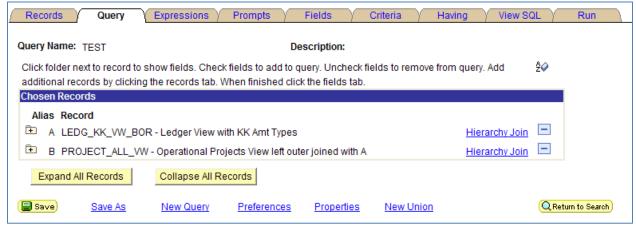

Figure 50 - Activity 11A Records

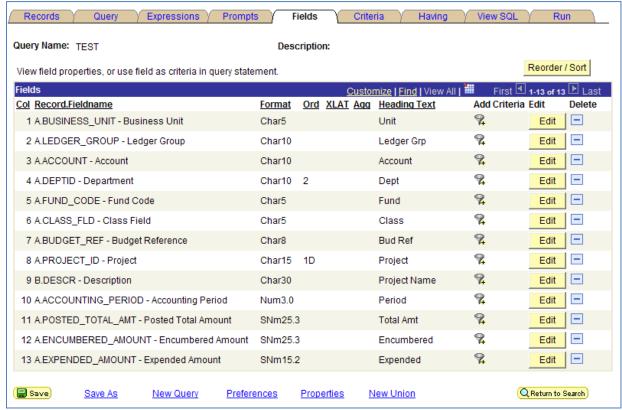

Figure 51 - Activity 11A Fields

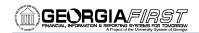

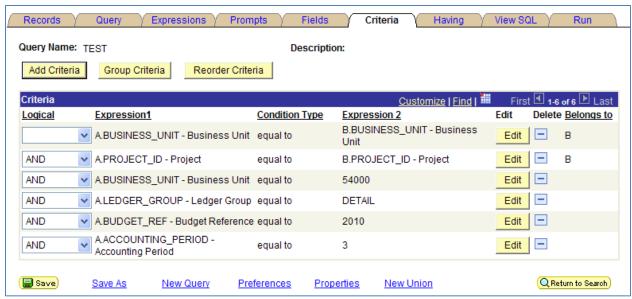

Figure 52 - Activity 11A Criteria

# Activity 12A

- 1. Click the Create New Query link.
- Locate the EX\_SHEET\_PYMNT table, and click its Add Record link.
- On the Query tab, select the following fields by placing a check mark in their Fields box: PYMNT\_GROSS\_AMT
- 4. Click the Records tab.
  - a. Locate the EX\_SHEET\_DIST table, and click its Add Record link.
  - b. Leave the Join Type as a **Standard Join** (1<sup>st</sup> choice) and click the **A = EX\_SHEET\_PYMNT Sheet**Payment link.
  - c. On the **Auto Join Criteria** page, accept by criteria by leaving the selections checked and click the **Add Criteria** button.
  - d. On the Query tab, select the following fields by placing a check mark in their Fields box: DEPTID
- 5. Go to the Records tab.
  - a. Locate the EX\_SHEET\_LINE table, and click its Add Record link.
  - b. Leave the Join Type as a **Standard Join** (1<sup>st</sup> choice) and click the **B = EX\_SHEET\_DIST Expense**Line Distributions link.
  - c. On the Auto Join Criteria page, accept by criteria by leaving the selections checked and click the Add Criteria button.
  - d. On the **Query** tab, select the following fields by placing a **check mark** in their Fields box: **EXPENSE TYPE**
- 6. Expand B EX\_SHEET\_DIST and click the Join DEPTID\_BUGL\_VW Departments BU GL View link.
  - a. Leave the Join Type as a **Standard Join** (1<sup>st</sup> choice) and click the **OK** button.
  - b. Click **OK** to accept the Effective Date message.
  - c. On the Query tab, select the following fields by placing a check mark in their Fields box: DESCR
- 7. Click the Fields tab.
- Click the Reorder/Sort button.
- 9. Order the fields in the following sequence:
  - a. Enter a 1 in the New Column box for B.DEPTID
  - b. Enter a 2 in the New Column box for C.DESCR
  - c. Enter a 3 in the New Column box for D.EXPENSE\_TYPE
  - d. Enter a 4 in the New Column box for A.PAID\_AMT
  - e. Enter a 1 in the New Order By field for B.DEPTID.

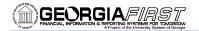

- Enter a 2 in the New Order By field for D.EXPENSE\_TYPE.
- g. Click the **OK** button.
- 10. Click the Query tab.
- 11. Expand A EX\_SHEET\_PAYMENT
  - a. Locate the field BUSINESS\_UNIT\_GL and click on its Add Criteria icon (funnel icon)
    - Leave the Condition Type as 'equal to.'
    - ii. Enter **54000** in the Expression 2 Define Constant field.
    - iii. Click the OK button.
  - b. Locate the field ACCOUNTING\_DT and click on its Add Criteria icon (funnel icon)
    - i. Change the Condition Type to 'between.'
    - ii. Enter 10/1/2009 in the Expression 2 Define Constant field.
    - iii. Enter 12/31/2009 in the Expression 2 Define Constant 2 field.
    - iv. Click the OK button.
- 12. Click the Fields tab.
- Click the Edit button for A.PYMNT\_GROSS\_AMT.
  - a. In the **Aggregate** group box, select the **Sum** radio button.
  - b. Click the **OK** button.
- 14. Click the Run tab.

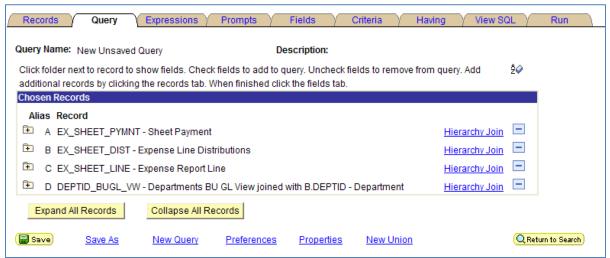

Figure 53 - Activity 12A Records

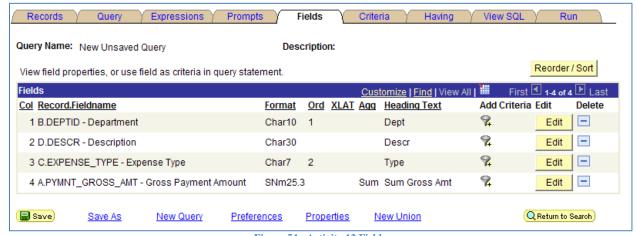

Figure 54 - Activity 12 Fields

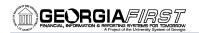

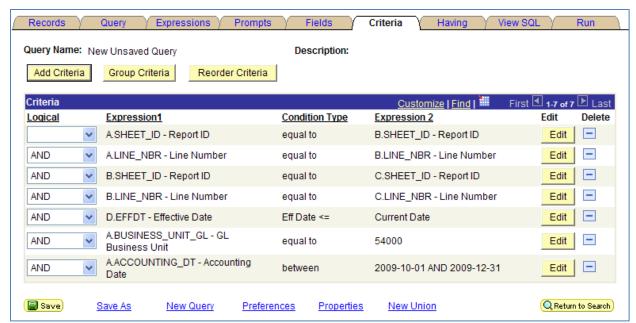

Figure 55 - Activity 12A Criteria

### Activity 12B

- 1. Click the Create New Query link.
- Locate the PAYMENT\_TBL table, and click its Add Record link.
  - On the Query tab, select the following fields by placing a check mark in their Fields box:
     PYMNT\_ID, PYMNT\_DT, PYMNT\_AMT, and PYMNT\_STATUS
- 3. Click the **Records** tab.
- 4. Locate the PYMNT\_VCHR\_XREF table, and click its Join Record link.
  - Leave the Join Type as a Standard Join (1<sup>st</sup> choice) and click the A = PAYMENT\_TBL AP
     Disbursements link.
  - b. On the **Auto Join Criteria** page, accept by criteria by leaving the selections checked and click the **Add Criteria** button.
  - c. On the Query tab, select the following fields by placing a check mark in their Fields box: BUSINESS UNIT and VOUCHER ID
- 5. Click the Records tab.
- 6. Locate the VOUCHER table, and click its Join Record link.
  - a. Leave the Join Type as a **Standard Join** ( $1^{st}$  choice) and click the **B = PYMNT\_VCHR\_XREF** link.
  - b. On the Auto Join Criteria page, accept by criteria by leaving the selections checked and click the Add Criteria button.
  - c. On the Query tab, select the following field by placing a check mark in its Fields box: VENDOR ID
- 7. Click the **Records** tab.
  - a. Locate the **VENDOR** table, and click its **Join Record** link.
  - b. Leave the Join Type as a **Standard Join** (1<sup>st</sup> choice) and click the **C = VOUCHER AP Voucher Header Table** link.
    - i. Deselect the BUSINESS\_UNIT criteria.
    - ii. Leave the VENDOR\_ID criteria selected
    - iii. Click the Add Criteria button.
  - c. On the Query tab, select the following fields by placing a check mark in their Fields box: NAME1
- 8. Click the Fields tab.
- 9. Click the Reorder/Sort button.
  - a. Enter a 1 in the New Column box for B.BUSINESS\_UNIT

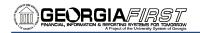

- b. Enter a 2 in the New Column box for C.VENDOR\_ID
- c. Enter a 3 in the New Column box for D.NAME1
- d. Enter a 4 in the New Column box for B.VOUCHER ID
- e. Enter a 5 in the New Column box for A.PYMNT\_ID
- f. Enter a 6 in the New Column box for A.PYMNT\_DT
- g. Enter a 7 in the New Column box for A.PYMNT STATUS
- h. Enter an 8 in the New Column box for A.PYMNT\_AMT
- i. Enter a 1 in the New Order By field by for C.VENDOR\_ID.
- j. Enter a 2 in the New Order By field by for A.PYMNT\_DT.
- k. Click the **OK** button.
- 10. Click the Edit button for A.PYMNT STATUS.
  - a. In the Translate group box, select the **Long** radio button.
  - b. Click the **OK** button.
- 11. Go to the Query tab.
- 12. Expand the record PAYMENT\_TBL
  - a. Click the funnel icon for A.BANK SETID to add criteria.
    - i. Leave the condition type as "equal to".
    - ii. Enter 54000 in the Constant field.
    - iii. Click the OK button.
- 13. Expand the record PYMNT VCHR XREF
  - a. Click the funnel icon for B.BUSINESS\_UNIT to add criteria.
    - i. Leave the condition type as "equal to".
    - ii. Enter 54000 in the Constant field.
    - iii. Click the **OK** button.
- 14. Expand the record **VENDOR** 
  - a. Click the funnel icon for D.SETID to add criteria.
    - i. Leave the condition type as "equal to".
    - ii. Enter **54000** in the Constant field.
    - iii. Click the **OK** button.
- 15. Go to the **Prompts** page.
- 16. Click the Add Prompt button.
  - a. Click the **Look Up** icon under Field Name.
  - b. Enter **PYMNT\_DT** in the begins with field and click the **Search** button.
  - c. Select the **PYMNT\_DT** link.
  - d. Under Heading Type, select Text.
  - e. In the Heading Type field, enter "Beginning Payment Date:".
  - f. Click the **OK** button.
- 17. Click the Add Prompt button.
  - a. Click the **Look Up** icon under Field Name.
  - b. Enter **PYMNT\_DT** in the begins with field and click the **Search** button.
  - c. Select the **PYMNT\_DT** link.
  - d. Under **Heading Type**, select **Text**.
  - e. In the Heading Type field, enter "Ending Payment Date:".
  - f. Click the **OK** button.
- 18. Go to the Fields tab.
- 19. Click the funnel icon (Add Criteria) for A.PYMNT\_DT.
  - a. Change the Condition Type to 'between.'
  - b. Change the **Choose Expression 2 Type** to **Expr Expr**.
  - c. In the Expression 2 Define Expression group box, select the **Add Prompt** link.
  - d. Select the :1 = PYMNT\_DT = Beginning Payment Date: link.
  - e. In the Expression 2 Define Expression 2 group box, select the **Add Prompt** link.

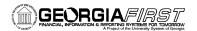

- f. Select the :2 = PYMNT\_DT = Ending Payment Date: link.
- g. Click the **OK** button.
- 20. Click the Run tab.

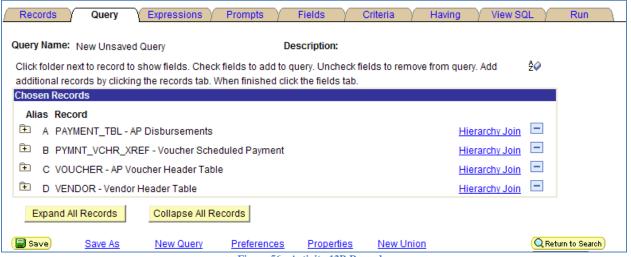

Figure 56 - Activity 12B Records

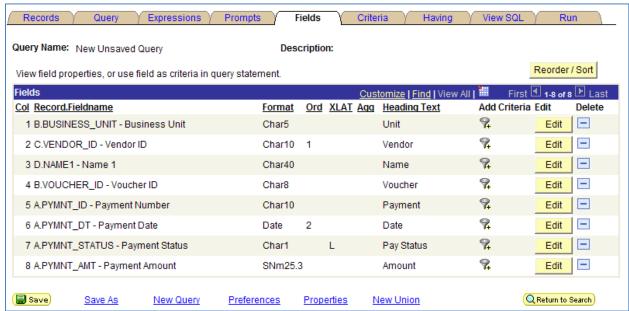

Figure 57 - Activity 12B Fields

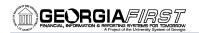

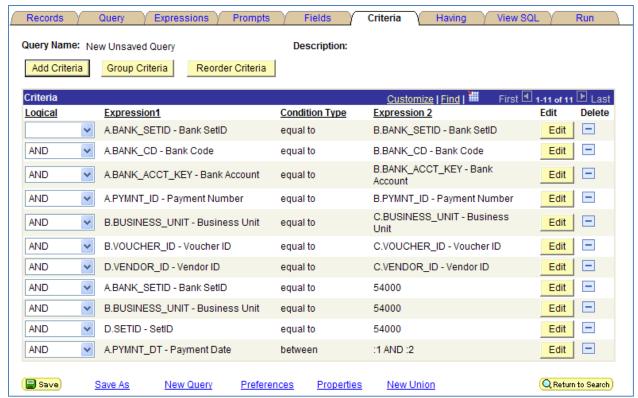

Figure 58 - Activity 12B Criteria

## Activity 12C

- 1. Click the Create New Query link.
- 2. Locate the ASSET\_ACQ\_DET table, and click its Add Record link.
  - On the Query tab, select the following fields by placing a check mark in their Fields box:
     BUSINESS UNIT, ASSET ID, DESCR, AMOUNT and DEPTID
- 3. Click the Records tab.
  - a. Locate the ASSET\_ALL\_VW table, and click its Join Record link.
  - b. Leave the Join Type as a **Standard Join** (1<sup>st</sup> choice) and click the **A = ASSET ACQ DT** link.
  - On the Auto Join Criteria page, accept all criteria by leaving the selections checked and click the Add Criteria button.
  - d. On the **Query** tab, select the following fields by placing a **check mark** in their Fields box: **TAG\_NUMBER**, **ASSET\_STATUS**, **CUSTODIAN**, and **LOCATION**
- 4. Expand A ASSET\_ACQ\_DET and click the Join DEPT\_TBL Departments link.
  - a. Leave the Join Type as a **Standard Join** (1<sup>st</sup> choice) and click the **OK** button.
  - b. Click **OK** to accept the Effective Date message.
  - c. On the Query tab, select the following fields by placing a check mark in their Fields box: DESCR
- 5. Click the Records tab.
  - a. Locate the **LOCATION** table, and click its **Join Record** link.
  - b. Leave the Join Type as a Standard Join (1<sup>st</sup> choice) and click **B = ASSET\_ALL\_VW**.
  - c. On the Auto Join Criteria page, accept all criteria by leaving the selections checked and click the **Add Criteria** button.
  - d. On the Query tab, select the following fields by placing a check mark in their Fields box: DESCR, BUILDING, and FLOOR.
- 6. Go to the Fields tab.
- 7. Click the **Reorder/Sort** button.
  - a. Enter a 1 in the New Column box for A.BUSINESS UNIT

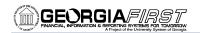

- b. Enter a 2 in the New Column box for A.ASSET\_ID
- c. Enter a 3 in the New Column box for A.DESCR
- d. Enter a 4 in the New Column box for B.TAG NUMBER
- e. Enter a 5 in the New Column box for B.ASSET\_STATUS
- f. Enter a 6 in the New Column box for A.AMOUNT
- g. Enter a 7 in the New Column box for A.DEPTID
- h. Enter an 8 in the New Column box for C.DESCR
- i. Enter a 9 in the New Column box for B.CUSTODIAN
- j. Enter a 10 in the New Column box for B.LOCATION
- k. Enter an 11 in the New Column box for D.DESCR
- I. Enter a 12 in the New Column box for D.BUILDING
- m. Enter a 13 in the New Column box for D.FLOOR.
- n. Enter a 1 in the New Order by box for A.DEPTID
- o. Enter a 2 in the New Order by box for B.LOCATION
- p. Enter a 3 in the New Order by box for A.ASSET\_ID
- q. Click the OK button.
- 8. Click the **Edit** button for **A.DESCR**.
  - a. In the Heading group box, select the **Text** radio button, and enter "Asset Description" in the Text field.
  - b. Click the **OK** button.
- Click the Edit button for C.DESCR.
  - In the Heading group box, select the Text radio button, and enter "Department Name" in the Text field.
  - b. Click the **OK** button.
- 10. Click the **Edit** button for **D.DESCR**.
  - a. In the Heading group box, select the Text radio button, and enter "Location Description" in the Text field.
  - b. Click the **OK** button.
- 11. Click the funnel icon for A.BUSINESS\_UNIT to add criteria.
  - a. Leave the condition type as "equal to".
  - b. Enter **54000** in the Constant field.
  - c. Click the **OK** button.
- 12. Click the funnel icon for B.ASSET\_STATUS to add criteria.
  - a. Leave the condition type as "equal to".
  - b. Enter I in the Constant field.
  - c. Click the **OK** button.
- 13. Run the query.

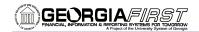

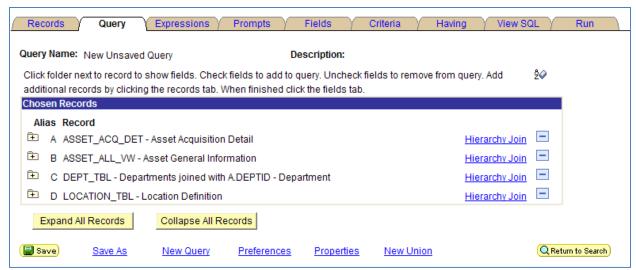

Figure 59 - Activity 12C Records

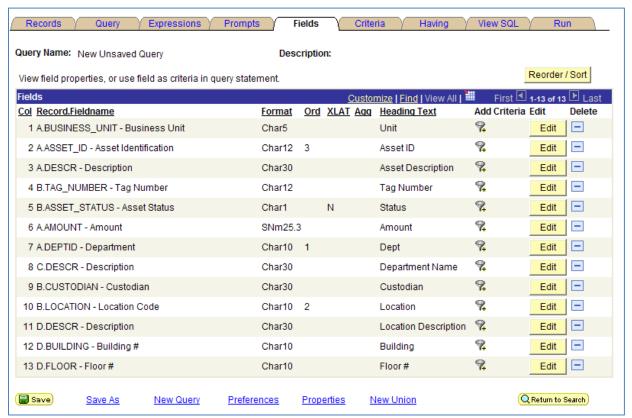

Figure 60 - Activity 12C Fields

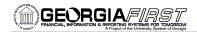

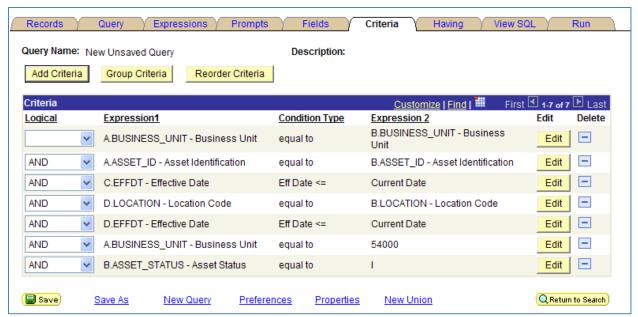

Figure 61 - Activity 12C Criteria